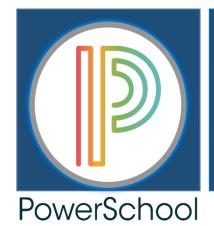

CHARLOTTE-MECKLENBURG SCHOOLS SUPPORT/TRAINING GUIDE

# PowerTeacher PowerTeacher Pro Gradebook

2018-2019 HIGH SCHOOL COURSES: YEARLONG (36 Weeks)

### **IMPORTANT NOTE:**

Teachers and/or Teachers of Record for any CPCC, UNCC, VPS, or ONLINE Courses will need to download and utilize the CPCC, UNCC, & ONLINE COURSES: 18 Week/Semester Long and/or Yearlong Training/Support Guides for specific course setups and PowerTeacher Pro Gradebook Setups.

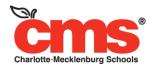

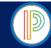

# PowerTeacher & PowerTeacher Pro Gradebook HIGH SCHOOL YEARLONG (36 WEEK) COURSES TABLE OF CONTENTS

| PowerTeacher                                                                                                    |                      |
|----------------------------------------------------------------------------------------------------|----------------------|
| Accessing & Navigating PowerTeacher                                                                                                    |                      |
| Accessing the PowerTeacher Account                                                                                                    | Page 3               |
| Login Procedures                                                                                                    | Page 3               |
| New CMS Teachers/Staff Login Information                                                                                                    | Page 3               |
| Navigating the PowerTeacher Account & Available Features/Functions                                                                                                    | Page 4               |
| Entering & Submitting Student Attendance                                                                                                    |                      |
| Daily/Single Day Attendance Entry & Submission Procedures                                                                                                    | Page 5               |
| Meeting/Period Attendance Entry & Submission Procedures                                                                                                    | Page 6               |
| Seating Chart                                                                                                    | Dece: 7              |
| Creating a New Class Seating Chart                                                                                                    | Page 7               |
| Modifying & Deleting a Class Seating Chart Entering & Submitting Student Attendance Using the Seating Chart                                                                                         | Page 8<br>Page 9     |
| Student Information & Individual Student Data                                                                                                    | Page 10              |
| Printing Class Reports                                                                                                    | Page 11              |
| The PowerTeacher Pro Gradebook                                                                                                    | r ago 11             |
| Accessing & Navigating PowerTeacher Pro Gradebook                                                                                                    |                      |
| Accessing & Navigating FowerTeacher Pro Gradebook  Accessing/Opening the PowerTeacher Pro Gradebook                                                                                                 | Page 13              |
| Navigating the PowerTeacher Pro Gradebook                                                                                                    | Page 13              |
| PowerTeacher Pro Gradebook Charms & Specific Information/Functions                                                                                                    | Page 14              |
| Assignment Categories                                                                                                    | . 393                |
| Pre-Defined Assignment Categories                                                                                                    | Page 14              |
| Guideline: Additional Assignment Categories                                                                                                    | Page 15              |
| Making Additional Assignment Categories Inactive                                                                                                    | Page 15              |
| Deleting Additional Assignment Categories                                                                                                    | Page 15              |
| HIGH SCHOOL YEARLONG COURSES: Final Grade-Traditional Grade Calculations                                                                                                    |                      |
| Viewing the Pre-Defined Final Grade-Traditional Grade Calculations                                                                                                    | Page 16              |
| REQUIRED SETUP/REVIEW: HS Yearlong Final Grade Setup Instructions                                                                                                    | Page 17              |
| REQUIRED SETUP/REVIEW: HS Yearlong English III & English IV Final Grade Setup Instructions                                                                                                    | Page 18              |
| REQUIRED SETUP/REVIEW: HS Yearlong Spanish I & French I Final Grade Setup Instructions                                                                                                    | Page 19<br>Page 20   |
| REQUIRED SETUP/REVIEW: HS Yearlong Horticulture I & Horticulture II Final Grade Setup Instructions<br>REQUIRED COMPLETION: 18-19 Final Grade Calculations & Assignment Categories Verification Form | Page 51              |
| Customizing Class Names and Class Descriptions                                                                                                    | Page 21              |
| Display Preferences & Procedures                                                                                                    | Page 22              |
| Changing the Display Text/Font Size                                                                                                    | Page 23              |
| Creating and Viewing Assignments                                                                                                    | 3 5 5                |
| Creating and Viewing Assignments Information                                                                                                    | Page 23              |
| How to Create an Assignment in the PowerTeacher Pro Gradebook                                                                                                    | Page 24-25           |
| Editing/Modifying and Deleting an Assignment                                                                                                    | Page 26              |
| Duplicating an Assignment for Use in the Same Class or for Use in Another Class                                                                                                    | Page 27              |
| Copying an Assignment                                                                                                    | Page 28              |
| Entering Assignment Scores/Grades                                                                                                    | Deve - 00            |
| Navigating the Scoresheet                                                                                                    | Page 29<br>Page 30   |
| Entering Assignment Scores/Grades from the Assignments List Entering Assignment Scores/Grades from the Scoresheet                                                                                   | Page 31              |
| Using the Score Inspector & Indicator Flags                                                                                                    | Page 32              |
| Adding/Entering Assignment Comments Using the Score Inspector                                                                                                    | Page 33              |
| Viewing/Editing Assignment Comments Using the Score Inspector                                                                                                    | Page 33              |
| Filling Scores/Grades: For all Students in a Class Section OR for an Individual Student                                                                                                    | Page 34              |
| Filling Comments/Smart Text Comments                                                                                                    | Page 35              |
| Final Grades & Calculation of Final Grades                                                                                                    | Page 36              |
| Manually Override/Modify a Final Grade                                                                                                    | Page 37              |
| Recalculating Final Grades                                                                                                    | Page 38              |
| Final Grade Status                                                                                                    | Page 39              |
| Comment Verification, Category Totals, & All Reporting Terms Screens  PowerTeacher Pro Gradebook Reports                                                                                            | Page 40<br>Page 41   |
| How to Generate Individual Student Reports/Progress Reports                                                                                                    | Page 42              |
| How to Generate Multi-Function Assignment Reports                                                                                                    | Page 43              |
| How to Generate Scoresheet Reports                                                                                                    | Page 44              |
| How to Generate Student Roster Reports                                                                                                    | Page 45              |
| Analyzing Class Performance/Progress                                                                                                    | Page 46              |
| Individual Student Data, Assignments, & Information                                                                                                    |                      |
| Student Assignments                                                                                                    | Page 47              |
| Comment Log                                                                                                    | Page 48              |
| Student Demographics                                                                                                    | Page 48              |
| Quick Lookup                                                                                                    | Page 49              |
| PowerTeacher Portal                                                                                                    | Page 49              |
| PowerTeacher and PowerTeacher Pro Gradebook Help & Support  REQUIRED COMPLETION/TURN-IN: 18-19 Final Grade Calculations & Assignment Categories Verification Form                                   | Page 50<br>Page 51   |
| REGULATED COMILECTION/TURN-118. 10-17 TITION GLODE CALCULATIONS & ASSIGNMENT CATEGORIES VEHICLATION FORM                                                                                            | i uy <del>c</del> si |

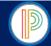

#### PowerTeacher for HIGH SCHOOL YEARLONG COURSES: Accessing the PowerTeacher Account

All Charlotte-Mecklenburg School teachers and staff members are required to have an active CMS Email Account and be entered ito PowerSchool Staff Maintenance at their currently assigned school before PowerSchool Security can create or update their PowerSchool/PowerTeacher account. All new PowerSchool/PowerTeacher and/or exsisting PowerSchool/PowerTeacher account updates require a PowerSchool Security (Technology) Cherwell Ticket, submitted by the school Principal or Data Manager.

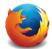

#### **MOZILLA FIREFOX**

FIREFOX IS THE PREFERED POWERSCHOOL BROSWER. ALL POWERSCHOOL APPLICATIONS ARE CREATED TO WORK BEST USING FIREFOX

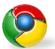

#### **GOOGLE CHROME**

POWERSCHOOL APPLICATIONS ARE OPERATIONAL USING THE GOOGLE CHROME BROWSER. WHEN FIREFOX IS UNAVAILABLE CHROME MAY BE UTILIZED.

#### IMPORTANT LOGIN INFORMATION

- ✓ All CMS Teachers & Staff will login to their RadpidIdentity/NCEdCloud accounts to access all PowerSchool and Homebase Applications using FireFox
- ✓ Users should CLEAR HISTORY & COOKIES each day from FireFox and Chrome + Logout of their NCEdCloud and PowerSchool Accounts
- ✓ Passwords are created by the user
- ✓ Users who forget their NCEdCloud Account Password will Click the Need Help Link on the RapidIdentity login screen and Select Forgot Password to reset their NCEdCloud password
- DO NOT BOOKMARK or CREATE A DESKTOP ICON to access PowerSchool, PowerTeacher, PowerTeacher Pro Gradebooks, or Homebase Applications as
  the programs will not function or operate from bookmarks or desktop icons

#### 1. RapidIdentity/NCEdCloud URL: my.ncedcloud.org

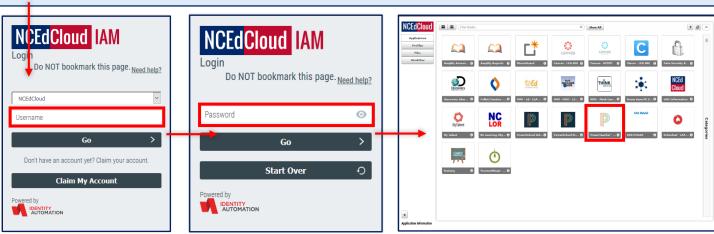

### 2. Enter Username > Click Go

Username= 1- Digit NC Employee ID Number

## 3. Enter Password > Click Go FORGOT PASSWORD?

Click Need Help > Forgot Password to Reset

## 4. Open PowerTeacher > Click the PowerTeacher Icon NCEdCloud Account Passwords/Updates:

Click Profiles > Change Password or Update Account as necessary

#### **NEW CMS TEACHERS/STAFF**

- ✓ New CMS Teachers/Staff Members are required to "Claim My Account" before accessing PowerSchool/PowerTeacher accounts. It is highly encouraged that new CMS teachers/staff utilize the CMS Claiming Your NCEdCloud Account QRC found on the CMS Intranet/PowerSchool Updates & Information > Training Documents and Videos > NCEdCloud Related).
- ✓ New CMS Teachers/Staff will use FireFox and URL: my.ncedcloud.org to complete the Claim My Account process.
- ✓ From the RapidIdentity Login Screen NEW teachers/staff will Click Claim My Account > New Users will be directed through the process
- ✓ New users will create a RapidIdentity/NCEdCloud Password during the Claim My Account Process.
- ✓ Upon completion new users will be directed back to the Rapidldentity/NCEdCloud Login Screen where they will enter their Username: 10 digit NC Employee ID Number & Password: Created during the Claim My Account Process.
- ✓ From the NCEdCloud Application Page Teachers will Click the PowerTeacher Account Icon to Access their PowerTeacher Account, all teachers will verify their school is correct/accurate.
- ✓ Any teacher who is unable to access their PowerTeacher account OR if the school of assignment is not correct he/she will verify with the school Sr. Administrative Secretary that they are entered in Staff Maintenance and/or Data Manager that he/she has submitted a PowerSchool Security (Technology) Cherwell Ticket to create or update their PowerTeacher account. Once these steps have been completed, teachers will be able to access their PowerTeacher Account and the school of assignment will be updated.

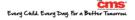

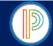

#### PowerTeacher for HIGH SCHOOL YEARLONG COURSES: Navigating the PowerTeacher Account

Charlotte-Mecklenburg School teachers will use their PowerTeacher account to take student attendance and access the new web based HTML gradebook, PowerTeacher Pro. Teachers have access to a variety of student information screens, student data, reports, the school's staff directory, Schoolnet, and more. Knowing how to navigate the PowerTeacher account, specifically the Start Page will be essential in accessing teacher functions, submitting attendance, and accessing PowerTeacher Pro.

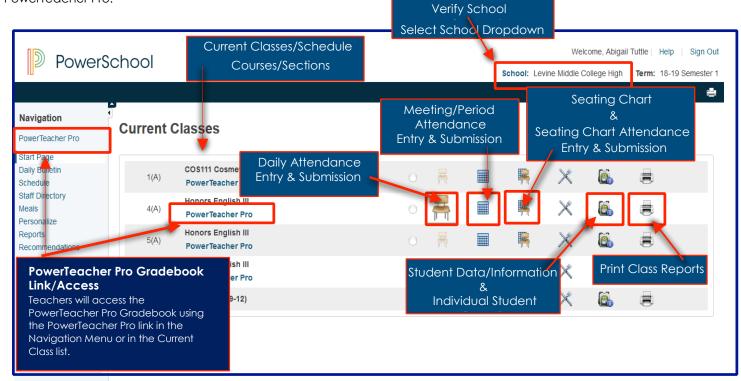

| NAVIGATION MENU LINK                      | AVAILABLE FEATURE/FUNCTION                                                                                                    |
|-------------------------------------------|----------------------------------------------------------------------------------------------------|
| Start Page/PowerSchool Logo               | Clicking on the Start Page link or on the PowerSchool Logo to return to the PowerTeacher Start Page                                                                                                    |
| Daily Bulletin                            | View/Review the current or a historical school bulletin entered by school administration                                                                                                    |
| Schedule                                  | Provides the teacher schedule matrix with the option to show Co-Teacher Sections, current sections, or all sections                                                                                                    |
| Staff Directory                           | Provides the teacher with a list of all school staff and their contact information                                                                                                    |
| Personalize                               | Teachers may select their Default Student Screen and choose to show or hide the section numbers on their Start Page.                                                                                                    |
|                                           | NOTE: Teachers will not change/modify their PowerTeacher account Passwords using the Personalize > Change Password function. PowerTeacher should only be accessed using the NCEdCloud. Changes to the PowerTeacher password will not be saved. |
| Reports Schoolnet Meals & Recommendations | Used to run available student/class reports for all classes Opens the teacher's Schoolnet account CMS does not utilize the Meal or Recommendations functions/features                                                                          |

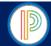

#### PowerTeacher for HIGH SCHOOL YEARLONG Courses: Entering & Submitting Attendance

Charlotte-Mecklenburg School teachers are required to enter and submit attendance for each day that school is in session as required by the North Carolina Department of Instruction and Charlotte-Mecklenburg Schools Board of Education. All Elementary and Middle School teachers will enter Daily Attendance in their scheduled Homeroom class section within the first 45 minutes of the academic day. All High School teachers are required to enter meeting/period attendance within the first 15 minutes of each scheduled class section. (Meeting Attendance – Page 6)

#### DAILY/SINGLE DAY ATTENDANCE ENTRY & SUBMISSION

The Daily Attendance function is used to enter and submit student attendance for a single academic day. This function is used by the assigned classroom teacher, assigned co-teacher, and/or substitute teacher. Administrative users will not enter student attendance using the teacher's Daily Attendance function.

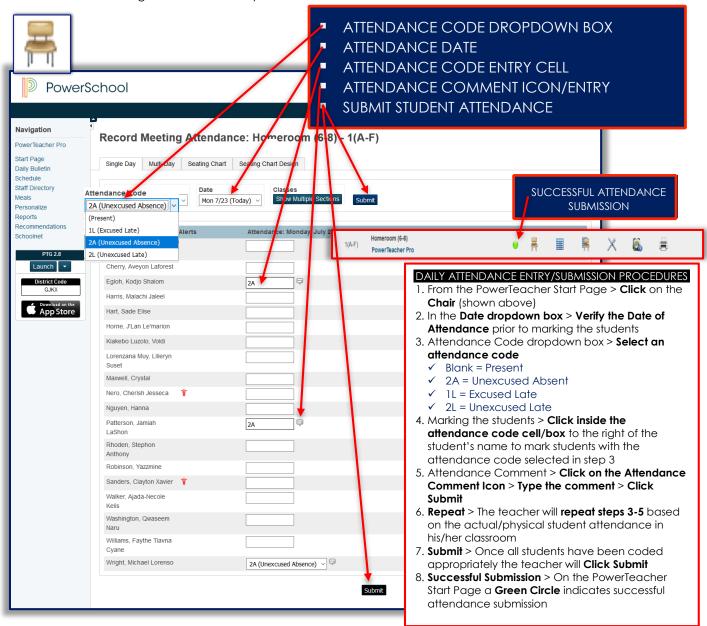

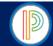

PowerTeacher for HIGH SCHOOL YEARLONG COURSES: Entering & Submitting Attendance (continued)

#### MULTI-DAY/PERIOD-MEETING ATTENDANCE ENTRY & SUBMISSION

The Meeting/Period Attendance function is used to enter and submit student attendance for multiple academic days (as permitted by school administration). This function is to be used by the assigned classroom teacher, assigned co-teacher, and/or substitute teacher. Administrative users will not enter attendance using the PowerTeacher Multiday Attendance function.

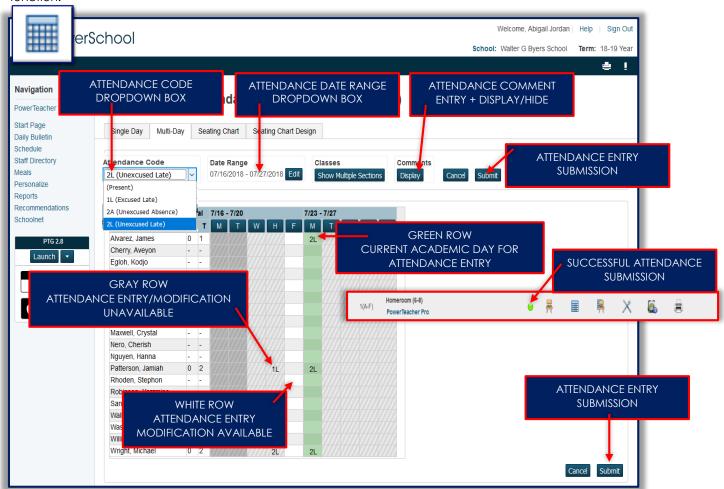

#### MEETING/PERIOD ATTENDANCE ENTRY/SUBMISSION PROCEDURES

- 1. From the PowerTeacher Start Page > Click on the Table (shown above)
- 2. In the Date Range box > Verify the Dates of Attendance > Click Edit to change the date range prior to attendance entry
- 3. Attendance Code dropdown box > Select an attendance code
  - ✓ Blank = Present
  - ✓ 2A = Unexcused Absent
  - ✓ 1L = Excused Late
  - ✓ 2L = Unexcused Late
- 4. Marking the students > Click inside the attendance code cell/box to the right of the student's name under the desired academic day to mark students with the attendance code selected in step 3
- 5. Attendance Comment > Click Display > Click the Comment Icon > Type the comment > Click Submit
- 6. **Repeat** > The teacher will **repeat steps 3-5** to enter/modify student attendance for multiple academic days reflecting the physical/actual student attendance in his/her classroom
- 7. Submit > Once all students have been coded appropriately for all dates the teacher will Click Submit
- 8. Successful Submission > On the PowerTeacher Start Page a Green Circle indicates successful attendance submission

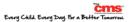

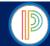

#### PowerTeacher for HIGH SCHOOL YEARLONG COURSES: Creating & Modifying the Class Seating Chart

The Seating Chart is an optional PowerTeacher feature that is generally used by teachers for their substitute folders, and may be utilized to enter and submit Single Day Attendance.

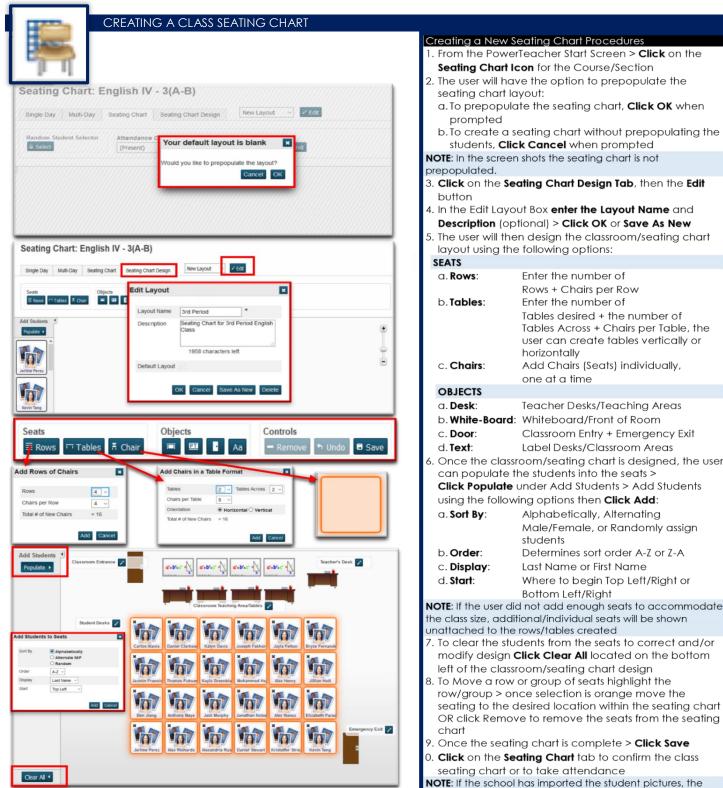

student's picture will populate on their assigned seat

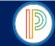

PowerTeacher for HIGH SCHOOL YEARLONG COURSES: Creating & Modifying the Class Seating Chart (continued)

#### Modifying or Deleting the Seating Chart Procedures

- 1. From the PowerTeacher Start Screen > Click on the Seating Chart Icon for the Course/Section
- 2. Click on the Seating Chart Design Tab, then the Edit button
- 3. In the Edit Layout Box the user may modify the Layout Name and Description (optional) > Click OK or Save As New
- 4. To **Delete** the Seating Chart the user will **Click Delete** in the Edit Layout Box > **Click Ok** when prompted
- 5. To Clear Students from the seating chart > Click Clear All
- 6. To Move a Row/Group of Seats > highlight the row/group > once selection is orange move the seating to the desired location within the seating chart OR click Remove to remove the seats from the seating chart
- 7. To Delete Seats and/or Objects > Click the Seat or Object > Click Remove
- 8. The user may add, remove, or modify the following seats and objects within the seating chart:

#### **SEATS**

✓ Rows: Enter the number of Rows + Chairs per Row

✓ Tables: Enter the number of Tables desired + the number of Tables Across + Chairs per Table, the user can

create tables vertically or horizontally

✓ Chairs: Add Chairs (Seats) individually, one at a time

**OBJECTS** 

✓ Desk: Teacher Desks/Teaching Areas √ White-Board: Whiteboard/Front of Room ✓ Door: Classroom Entry + Emergency Exit ✓ Text: Label Desks/Classroom Areas

9. Once the classroom/seating chart modifications are complete, the user can populate the students into the seats > Click Populate under Add Students > Add Students using the following options then Click Add:

Alphabetically, Alternating Male/Female, or Randomly assign students ✓ Sort By:

Determines sort order A-Z or Z-A ✓ Order:

✓ Display: Last Name or First Name

✓ Start: Where to begin Top Left/Right or Bottom Left/Right

If the user did not add enough seats to accommodate the class size, additional/individual seats will be shown unattached to the rows/tables created

10. Once the seating chart modifications are complete > Click Save

11. Click on the Seating Chart tab to confirm the class seating chart or to take attendance

If the school has imported the student pictures, the student's picture will populate on their assigned seat

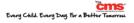

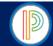

#### PowerTeacher for HIGH SCHOOL YEARLONG COURSES: Taking Attendance Using the Seating Chart

The Seating Chart may be utilized to enter and submit Single Day Attendance. This function is to be used by the assigned classroom teacher, assigned co-teacher, and/or substitute teacher. Administrative users will not enter attendance using the PowerTeacher Seating Chart/Single Day Attendance function.

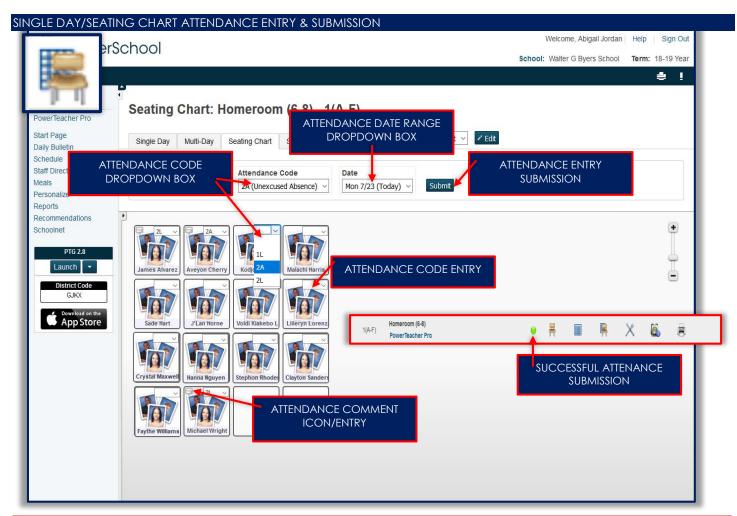

#### SINGLE DAY/SEATING CHART ATTENDANCE ENTRY/SUBMISSION PROCEDURES

- 1. From the PowerTeacher Start Page > Click on the Chair + Table Icon (shown above)
- 2. In the Date dropdown box > Verify the Date of Attendance prior to marking the students
- 3. Attendance Code dropdown box > **Select an attendance code** 
  - ✓ Blank = Present
  - ✓ 2A = Unexcused Absent
  - ✓ 1L = Excused Late
  - ✓ 2L = Unexcused Late
- 4. Marking the students > Click inside the attendance code cell/box on the upper-right of the student's "seat/desk" to mark students with the attendance code selected in step 3 or selecting an attendance code in the dropdown box
- 5. Attendance Comment > Click on the Attendance Comment Icon on the upper-left corner of the student's "seat/desk" > Type the comment > Click Submit
- 6. Repeat > The teacher will repeat steps 3-5 based on the actual/physical student attendance in his/her classroom
- 7. Submit > Once all students have been coded appropriately the teacher will Click Submit
- 8. Successful Submission > On the PowerTeacher Start Page a Green Circle indicates successful attendance submission

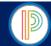

PowerTeacher for HIGH SCHOOL YEARLONG COURSES: Student Information/Individual Student Data

Teachers will utilize the Student Information available to view individual data on students scheduled in their classes.

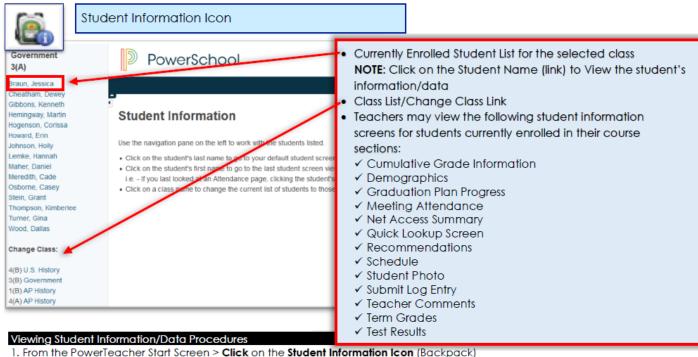

- 2. Click on the Student's Name

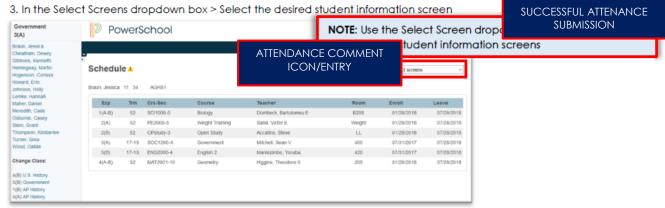

#### Student Information Screen Available Student Data

Cumulative Grade Information **Demographics** Grad Plan Progress Meeting Attendance

Net Access Summary Print A Report Quick Lookup Screen Recommendations

Schedule Student Photo Submit Log Entry **Teacher Comments** 

Term Grades Test Results

Student's current Weighted & Unweighted GPA, Class Rank, & Credit Hours Student's Date of Birth, Home & Mailing Address, Parent/Guardian Information

CMS Counselor feature, currently unavailable for teacher access Student's Attendance Data for the current academic year

NOTE: Click Show Dropped also to populate all attendance data from previously enrolled courses in CMS or NC Public/Charter Schools.

PowerSchool Student & Parent Portal Login records

Print the Class Attendance Audit or Mailing Labels for the selected class Student's current Academic Progress & detailed grades for each course CMS doesn't utilize this feature

Student's current class schedule

Student's current school picture (available if the school imported pictures)

FUTURE FEATURE: Associated with discipline data entry Teacher Comments entered for each reporting term

CMS doesn't utilize this feature

Benchmark, Classroom, & Standardized Testing Results

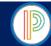

#### PowerTeacher for HIGH SCHOOL YEARLONG COURSES: Print Class Reports

Teachers will utilize the Print Class Reports feature to print Class Attendance Audits, Student Schedules, Attendance Summary for their students, etc...

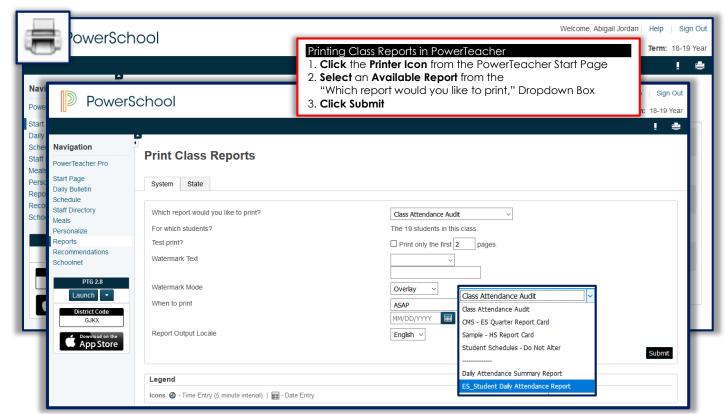

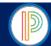

# The

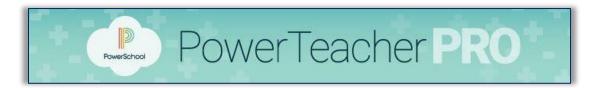

# Gradebook

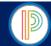

#### PowerTeacher Pro Gradebook for HIGH SCHOOL YEARLONG COURSES:

#### Accessing & Navigating the PowerTeacher Pro Gradebook

Teachers will navigate to the HTML-based gradebook directly through the teacher portal, using the PowerTeacher Pro link in either the Navigation Menu or from the Current Class list.

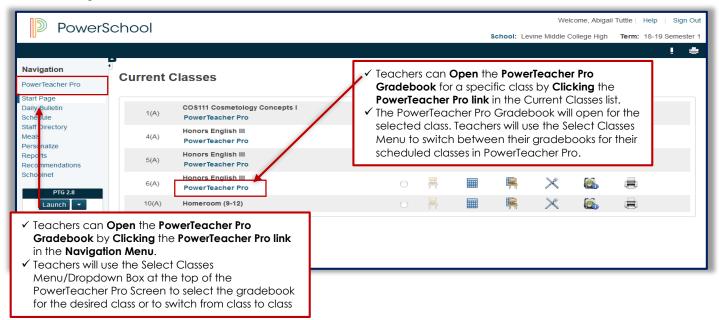

The first time the teacher logs into the PowerTeacher Pro Gradebook he/she will receive the **Welcome to PowerTeacher Pro!** Message.

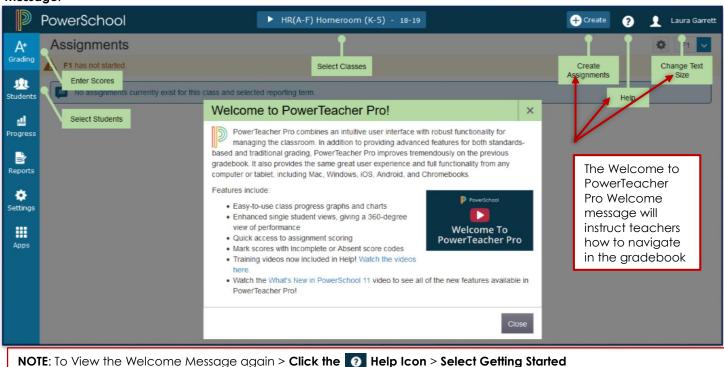

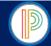

#### PowerTeacher Pro Gradebook for HIGH SCHOOL YEARLONG COURSES: PowerTeacher Pro Charms

PowerTeacher Pro uses **Charms** to reference different program sections that contain specific information and teacher functions.

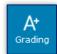

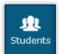

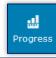

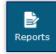

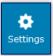

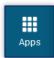

#### √ A+ Grading Charm

Contains Assignment List, Scoresheet, Categories, Traditional Grade functions, Comment Verification, Final Grade Status, etc... teachers will spend the majority of their time under the Grading App

#### √ Students Charm

Contains student specific information regarding assignments, class progress, overall academic progress, etc...

#### √ Progress Charm

Contains overall Class progress and data allowing teachers to view/compare grading trends and overall class performance term to term

#### √ Reports Charm

Contains Individual Student, Multi-functional, Scoresheet, and Student Roster Reports

#### √ Settings Charm

Contains the display preference settings for PowerTeacher Pro

#### ✓ Apps Charm

Contains a link to the PowerTeacher Portal allowing teachers to view PowerTeacher information in a new tab/window

#### PowerTeacher Pro Gradebook for HIGH SCHOOL YEARLONG COURSES: Pre-Defined Assignment Categories

The PowerTeacher Pro Gradebook for HIGH SCHOOL YEARLONG COURSES has been setup with the following pre-defined Assignment Categories: Formal, Informal, Midterm Exam, Final Exam, Graduation Project, Summative Performance, SAE Project. There should be no additional Assignment Categories created, the Pre-Defined Assignment Categories are the only categories configured to calculate in the Final Grade-Traditional Grade Calculations.

#### **WARNING:**

- √ Teachers/Teachers of Record should not create additional assignment categories
- √ Only the Pre-Defined Assignment Categories will be used to create assignments.
- ✓ Graduation Project: To be used by ONLY English III & English IV
- ✓ Summative Performance: To be used by ONLY Spanish I & French I
- ✓ SAE Project: To be used by ONLY Horticulture

#### To View the Pre-Defined Assignment Categories

- 1. Open the PowerTeacher Pro Gradebook
- 2. Select Grading from the Menu Bar
- 3. Select Categories from the Grading Menu

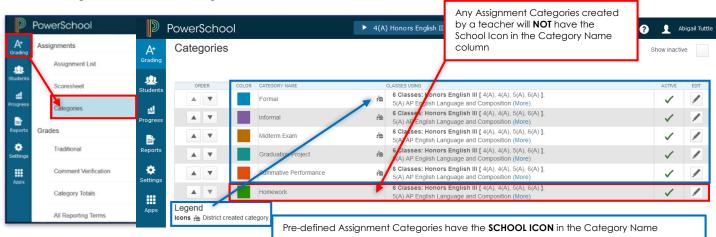

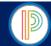

#### PowerTeacher Pro Gradebook for HIGH SCHOOL YEARLONG COURSES: Additional Assignment Categories

The PowerTeacher Pro Gradebook for HIGH SCHOOL YEARLONG COURSES has been setup with Pre-Defined Assignment Categories: Formal, Informal, Midterm Exam, Final Exam, Graduation Project, Summative Performance, SAE Project. Any additional Assignment Category created by the teacher/teacher of record will NOT count in the Final Grade Calculation and will need to be set as an Inactive Assignment Category or Deleted.

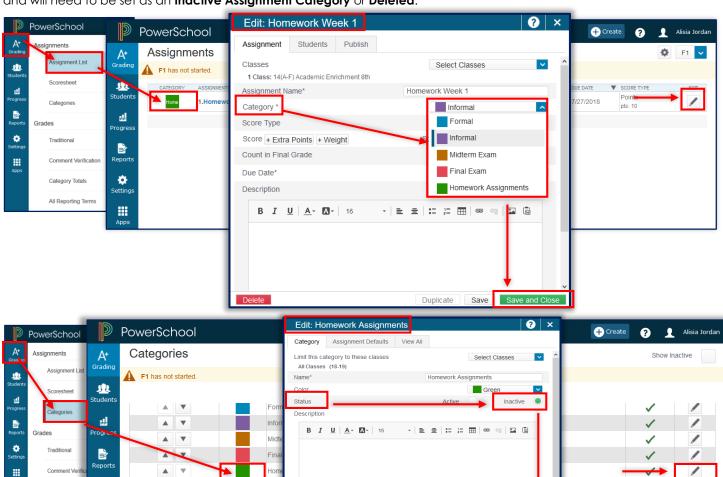

#### To Make an Additional Assignment Category Inactive or to Delete complete the following Instructions

- 1. Open the PowerTeacher Pro Gradebook > Select Grading in the Menu Bar > Select Assignment List
- 2. Identify any Assignment attached to the Additional Assignment Category > Click the Edit Icon for the assignment
- 3. **Change the Assignment Category** to **FORMAL** or **INFORMAL** Categories, if it is not the Midterm or Final Exam (Midterm and Final Exams should be created and scored in the appropriate Assignment Category
- 4. Click Save
- 5. **Repeat Steps 2-4** for any/all assignments attached to an Assignment Category other than the Pre-Defined Assignment Categories
- 6. Select Gradina in the Menu Bar > Select Categories
- 7. Click the Edit Icon for the Additional Assignment Category:

Make the Assignment Category Inactive OR Delete the Assignment Category:

A. **To Make Inactive**: Click/Select the Circle next to **Inactive** > Click Save > The Category will not be displayed on the Assignment Category Screen (to Display the Inactive Category > Check the Box on

the upper-right corner next to Show Inactive)

B. To Delete: Click Delete > Click Confirm Delete

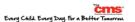

\*

All Reporting To

Legend
Icons & District

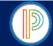

#### PowerTeacher Pro Gradebook for HIGH SCHOOL YEARLONG COURSES: Pre-Defined Final Grade-Traditional Calculations

The **Final Grade - Traditional Grade Calculations** determine how the final grade for each reporting term is calculated. The Final Grade-Traditional Grade Calculations for HIGH SCHOOL YEARLONG COURSES have been pre-defined for the **F1** (Final Grade), **\$1** (Semester 1), **X1** (Midterm Exam), **\$2** (Semester 2), & **E1** (Final Exam) **Terms** in the PowerTeacher Pro Gradebook. The following courses have course **specific** Final Grade-Traditional Grade Calculations: **English III**, **English IV**, **Spanish I**, **French I**, **Horticulture I**.

#### To View Pre-Defined Final Grade-Traditional Grade Calculations for HIGH SCHOOL YEARLONG COURSES

- 1. Open the PowerTeacher Pro Gradebook
- 2. Select Settings from the Menu Bar
- 3. **Select Traditional Grade Calculations** from the Settings Menu
- 4. Click the Edit Icon in the Actions column to View the Pre-Defined Grade Setup for each of the Pre-Defined Terms for each

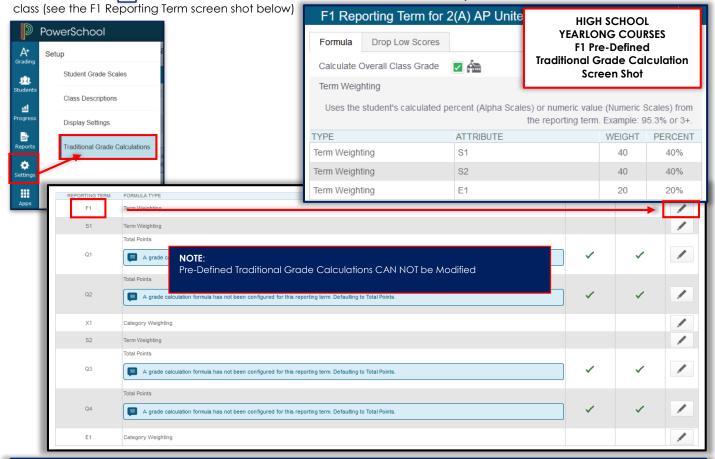

CPCC, UNCC, VPS, & ONLINE FINAL GRADE CALCULATION SETUPS
ARE PROVIDED IN THE

CPCC, UNCC, & ONLINE 18 WEEK & 36 WEEK TRAINING/SUPPORT GUIDES AND CONTAIN SPECIFIC GRADEBOOK SETUP & GRADING INSTRUCTIONS.

Teachers/Teachers of Record are required to setup the Final Grade-Traditional Grade Calculations for all HIGH SCHOOL YEARLONG COURSES as instructed. Pre-Defined Calculations may not be altered. Upon completion Teachers are required to complete the "Final Grade-Traditional Grade Calculations Setup & Assignment Categories Verification Form" (Found on Page 51 of this Guide). Teachers are required to obtain the signature of the PowerTeacher Pro Gradebook Trainer and have them review their Gradebook to ensure that the Final Grade Setups have been entered/setup correctly and that no additional Assignment Categories have not been created.

HIGH SCHOOL YEARLONG **ENGLISH III & ENGLISH IV**HIGH SCHOOL YEARLONG **SPANISH I & FRENCH I**HIGH SCHOOL YEARLONG **HORTICULTURE I & HORTICULTURE II** 

ADVANCE TO PAGE 19 ADVANCE TO PAGE 20

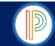

#### REQUIRED FINAL GRADE CALCULATION SETUP: HIGH SCHOOL YEARLONG (36 WEEK) COURSES

Teachers will setup the **required Traditional Grade Calculations** for **Q1**, **Q2**, **Q3**, and **Q4** for **all Yearlong** (36 Week) **Classes** as instructed below.

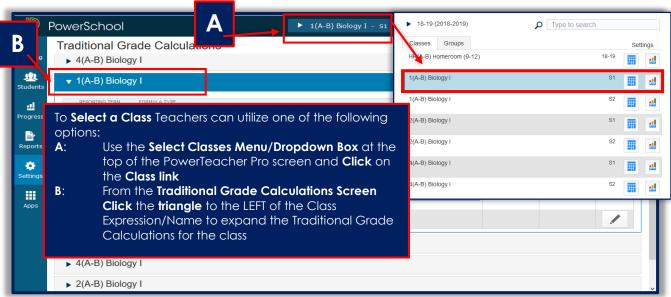

#### QUARTER 1 (Q1), QUARTER 2 (Q2), QUARTER 3 (Q3), & QUARTER 4 (Q4): Traditional Grade Calculation Setup Instructions

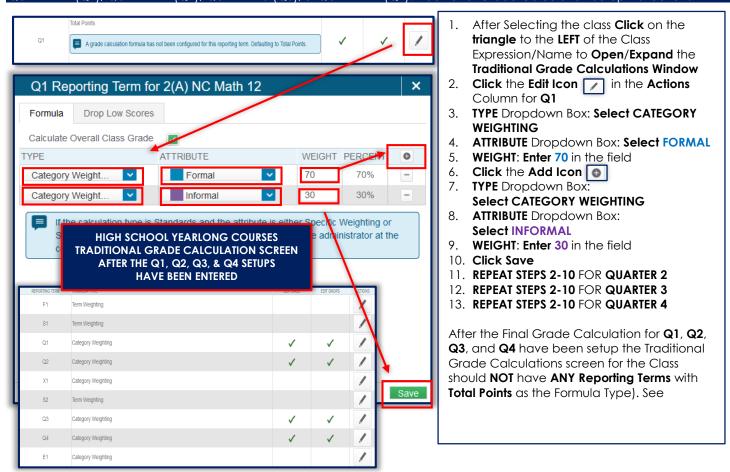

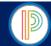

#### REQUIRED FINAL GRADE CALCULATION SETUP: HIGH SCHOOL YEARLONG ENGLISH III & ENGLISH IV

Only the **English III** and **English IV** teachers will use the **GRADUATION PROJECT** Assignment Category. Users are required to setup the Yearlong English III and English IV Final Grade Calculations for **Q1**, **Q2**, **Q3**, & **Q4**.

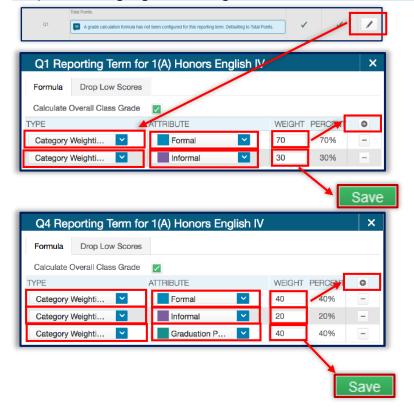

- From the PowerTeacher Start Page > Open the PowerTeacher Pro Gradebook > Select Settings from the Menu Bar > Select Traditional Grade Calculations
- After Selecting the class Click on the triangle to the LEFT of the Class Expression/Name to Open/Expand the Traditional Grade Calculations Window
- 3. Click the Edit Icon In the Actions Column for Q1
- 4. TYPE Dropdown Box: Select CATEGORY WEIGHTING
- 5. ATTRIBUTE Dropdown Box: Select FORMAL
- 6. WEIGHT: Enter 70 in the field
- 7. Click the Add Icon
- 8. TYPE Dropdown Box:
- 9. Select CATEGORY WEIGHTING
- 10. **ATTRIBUTE** Dropdown Box:
- 11. Select INFORMAL
- 12. WEIGHT: Enter 30 in the field
- 13. Click Save
- 14. REPEAT STEPS 2-12 FOR QUARTER 2
- 15. REPEAT STEPS 2-12 FOR QUARTER 3
- 16. Click the Edit Icon / in the Actions
  Column for Q4
- 17. TYPE Dropdown Box: Select CATEGORY WEIGHTING
- 18. ATTRIBUTE Dropdown Box: Select FORMAL
- 19. WEIGHT: Enter 40 in the field
- 20. Click the Add Icon
- 21. TYPE Dropdown Box:
- 22. Select CATEGORY WEIGHTING
- 23. ATTRIBUTE Dropdown Box:
- 24. Select INFORMAL
- 25. WEIGHT: Enter 20 in the field
- 26. Click the Add Icon
- 27. TYPE Dropdown Box:
- 28. Select CATEGORY WEIGHTING
- 29. ATTRIBUTE Dropdown Box:
- 30. Select Graduation Project
- 31. WEIGHT: Enter 40 in the field
- 32. Click Save

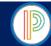

#### REQUIRED FINAL GRADE CALCULATION SETUP: HIGH SCHOOL YEARLONG SPANISH I & FRENCH 1

Only the **Spanish 1** and **French I** teachers will use the **SUMMATIVE PERFORMANCE** Assignment Category. Users are required to setup the Yearlong Spanish I and French I Final Grade Calculations for: **F1**, **Q1**, **Q2**, **S1**, **X1**, **Q3**, **Q4**, **S2**, & **E1**.

- 1. From the PowerTeacher Start Page > Open the PowerTeacher Pro Gradebook > Select Settings in the Menu Bar
- 2. Select Traditional Grade Calculations
- 3. One the Traditional Grade Calculations Screen Click on the triangle to the LEFT of the Spanish I/French I Class (yearlong 18-19) to Open/Expand the Traditional Grade Calculations Window
- 4. Setup/Enter the following Final Grade Calculations for each section of 18-19 Spanish I/French I:

#### F1: Final Grade Calculations

Click the Edit Icon in the Actions Column for F1

Type Dropdown Box: Select Term Weighting

Attribute Dropdown Box: \$1 Weight: 40

Click the Add Icon

Type Dropdown Box: Select Term Weighting

Attribute Dropdown Box: \$2 Weight: 40

Click the Add Icon

Type Dropdown Box: Select Term Weighting

Attribute Dropdown Box: E1
Weight: 20

Click Save

#### S!: Final Grade Calculations

Click the Edit Icon in the Actions Column for \$1

Type Dropdown Box: Select Term Weighting

Attribute Dropdown Box: Q1 Weight: 40

Click the Add Icon
Type Dropdown Box: Select Term Weighting

Attribute Dropdown Box: Q2

Weight: Click the Add Icon

Type Dropdown Box: Select Term Weighting

40

Attribute Dropdown Box: X1

Weight: 20 Click Save

#### **\$2: Final Grade Calculations**

Click the Edit Icon in the Actions Column for \$2

Type Dropdown Box: Select Term Weighting
Attribute Dropdown Box: Q3

Weight: 50

Click the Add Icon

Type Dropdown Box: Select Term Weighting
Attribute Dropdown Box: Q4

Weight: 50

Click Save

#### Q1, Q2, Q3: Final Grade Calculations

Click the Edit Icon in the Actions Column for Q1

Type Dropdown Box: Select Category Weighting

Attribute Dropdown Box: Formal Weight: 70

Click the Add Icon

Type Dropdown Box: Select Category Weighting
Attribute Dropdown Box: Informal

Weight: 30

Click Save

#### REPEAT THE EXACT SAME SETUPS FOR: Q2 AND Q3

#### **Q4: Final Grade Calculations**

Click the Edit Icon in the Actions Column for Q4

Type Dropdown Box: Select Category Weighting Attribute Dropdown Box: Formal

Weight: 30

Click the Add Icon

Type Dropdown Box: Select Category Weighting

Attribute Dropdown Box: Informal

Weight: Click the Add Icon

Type Dropdown Box: Select Category Weighting

Attribute Dropdown Box: Summative Performance

Weight: 50 Click Save

#### X1 & E1: Final Grade Calculations

Click the Edit Icon in the Actions Column for X1

Type Dropdown Box: Select Category Weighting

Attribute Dropdown Box: Midterm Exam

Weight: Click Save

Click the Edit Icon in the Actins Column for E1

Type Dropdown Box: Select Category Weighting

Attribute Dropdown Box: Final Exam

Weight: 100

Click Save

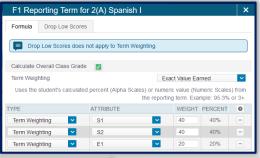

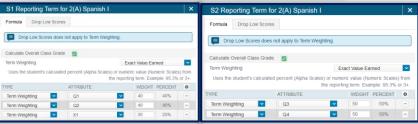

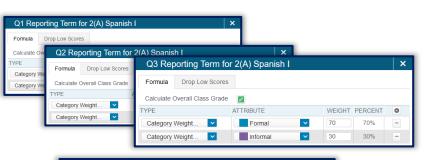

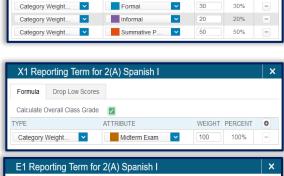

Q4 Reporting Term for 2(A) Spanish I

/

ATTRIBUTE

Formula Drop Low Scores

Calculate Overall Class Grade

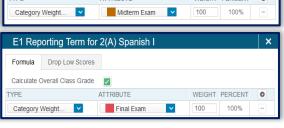

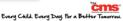

0

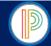

#### REQUIRED FINAL GRADE CALCULATION SETUP: HIGH SCHOOL YEARLONG HORTICULTURE I & HORTICULTURE II

Only the **Horticulture I & Horticulture II** teachers will use the **SAE PROJECT** Assignment Category. Users are required to setup the Yearlong Horticulture I & Horticulture II Final Grade Calculations for: **Q1**, **Q2**, **Q3**, & **Q4**.

- 1. From the PowerTeacher Start Page > Open the PowerTeacher Pro Gradebook
- 2. Select Settings in the Menu Bar > Select Traditional Grade Calculations
- One the Traditional Grade Calculations Screen Click on the triangle to the LEFT of the Horticulture I/Horticulture II Class (yearlong 18-19) to Open/Expand the Traditional Grade Calculations Window
- 4. Setup/Enter the following Final Grade Calculations for each section of 18-19 Horticulture I/Horticulture II:

#### **Q1: Final Grade Calculations**

Click the Edit Icon in the Actions Column for Q1

Type Dropdown Box: Select Category Weighting
Attribute Dropdown Box: Formal

Attribute Dropdown Box: For Weight: 70

Click the Add Icon

Type Dropdown Box: Select Category Weighting

Attribute Dropdown Box: Informal Weight: 30

Click Save

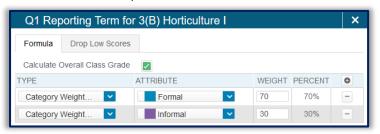

#### **Q2: Final Grade Calculations**

Click the Edit Icon in the Actions Column for Q2

Type Dropdown Box: Select Category Weighting

Attribute Dropdown Box: Formal Weight: 70

Click the Add Icon

Type Dropdown Box: Select Category Weighting

Attribute Dropdown Box: Informal Weight: 30

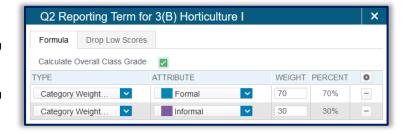

#### Q3: Final Grade Calculations

Click the Edit Icon in the Actions Column for Q3

Type Dropdown Box: Select Category Weighting

Attribute Dropdown Box: Formal Weight: 70

Click the Add Icon

Type Dropdown Box: Select Category Weighting

Attribute Dropdown Box: Informal Weight: 30

**Click Save** 

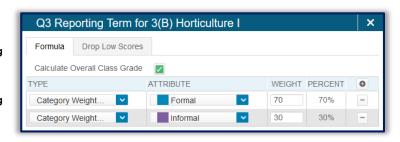

#### **Q4: Final Grade Calculations**

Click the Edit Icon in the Actions Column for Q4

Type Dropdown Box: Select Category Weighting

Attribute Dropdown Box: Formal Weight: 50

Click the Add Icon
Type Dropdown Box: Select Category Weighting

Attribute Dropdown Box: Informal Weight: 20

Click the Add Icon

Type Dropdown Box: Select Category Weighting

Attribute Dropdown Box: SAE Project

Weight: 30

Click Save

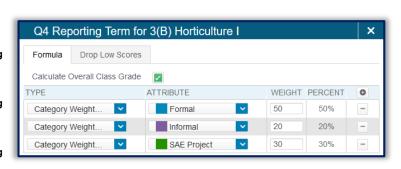

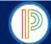

#### PowerTeacher Pro Gradebook for HIGH SCHOOL YEARLONG COURSES:

#### Customizing Class Names and Adding Class Descriptions (optional)

Teachers can customize the class name for currently assigned course sections, if the teacher prefers to use a name that is different from the course name. For example, if the teacher is assigned multiple sections of Physical Education, they may customize the class names to be different from each other. Custom class names appear only in the gradebook (Co-teachers, students, & parents will not see customized class names). Teachers may also add details about the class, such as a Class Description or syllabus that will be visible in the PowerSchool Student and Parent Portals, and on the PowerSchool Mobile App.

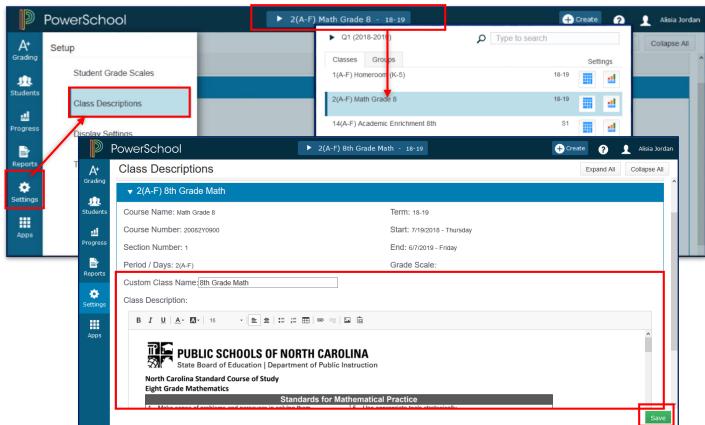

#### Procedures to Customize a Class Name or Add a Class Description

- 1. From the PowerTeacher Start Page > Open the PowerTeacher Pro Gradebook > Verify the desired Class is selected in the PowerTeacher Pro Gradebook OR Click the Class Link for the desired Class in the Select Classes Menu/Dropdown Box
- 2. Select Settings from the Menu Bar > Select Class Descriptions
- 3. On the Class Descriptions Screen > Enter the Custom Class Name and/or Class Description
- 4. Click Save

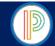

#### PowerTeacher Pro Gradebook for HIGH SCHOOL YEARLONG COURSES: Display Preferences

Teacher can customize display settings to control how class appear in their gradebook (by period and day or by section number), how students are sorted/listed in the gradebook, how students' names appear, and more.

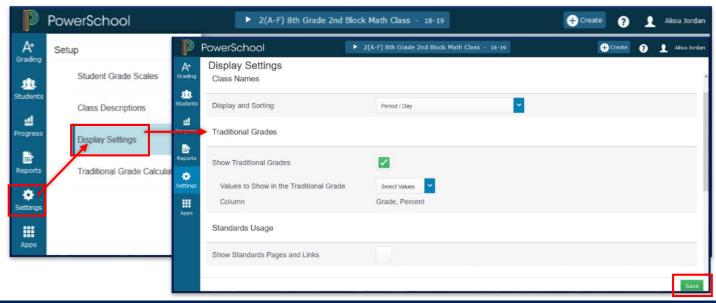

#### Display Preference

Display and Sorting

Show Traditional Grades

Values to Show in the Traditional Grade Column

Show Standards Page and Links

Student Name

Sort Students By

Add newly enrolled students to the bottom

Hide pre-registered students

#### Available Settings/Features

Select the desired Class List Sort option for the gradebook display

- ✓ Period/Day
- ✓ Section Number (Number)
- ✓ Section Number (Course/Custom Name)

CHECK THE BOX to display traditional grades in the gradebook

Define/Select what grades are seen in the gradebook

- ✓ Grade
- ✓ Percent
- ✓ Point Grades

DO NOT CHECK - STANDARDS GRADING IS CURRENTLY UNAVAILABLE

Define how the students' names display in the gradebook

✓ Last, First

✓ Last, First M.

✓ Last, First M.

✓ Last, First Middle

✓ First Last

✓ First M. Last

✓ First Middle Last

Example: John Smith

Example: John T. Smith

Example: John Taylor Smith

Define how students will be soerted in the gradebook/ class list

✓ Last Name

✓ First Name

Alpha Order by First Name

✓ Grade Level then Last Name
✓ Grade Level then First Name
✓ Grade Level then First Name
Grade Level in Alpha Order by First Name
Select this option to have newly enrolled students populate at the bottom of the

gradebook/class list upon enrollment

Select this option to hide pre-registered students prior to their entry date

#### Display Preference Setup Procedures

- 1. From the PowerTeacher Start Page > Open the PowerTeacher Pro Gradebook > Select Settings from the Menu Bar
- 2. Select Display Settings from the Settings Menu
- 3. Select the desired Display Settings/Preferences (see Display Preferences/Settings & descriptions above)
- 4. Click Save

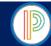

#### PowerTeacher Pro Gradebook for HIGH SCHOOL YEARLONG COURSES: Changing the Display Text Size

Teachers may choose to modify the text/font size displayed in the PowerTeacher Pro gradebook as desired.

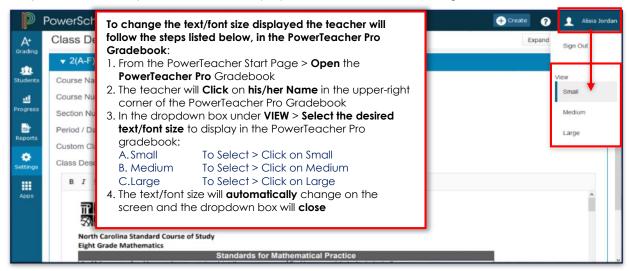

#### PowerTeacher Pro Gradebook for HIGH SCHOOL YEARLONG COURSES: Creating and Viewing Assignments

The PowerTeacher Pro Gradebook for High School Yearlong Courses have been setup with Pre-Defined Assignment Categories: Formal, Informal, Midterm Exam, Final Exam, Graduation Project, Summative Performance, & SAE Project. Only The Pre-Defined Assignment Categories are configured to count in the Final Grade-Traditional Grade Calculations. Users should not create any additional Assignment Categories or create assignments under additional Assignment Categories.

#### **WARNING:**

- √ Teachers/Teachers of Record should not create additional assignment categories
- ✓ Only the Pre-Defined Assignment Categories will be used to create assignments
- ✓ Graduation Project: To be used by ONLY English III & English IV
- ✓ Summative Performance: To be used by ONLY Spanish I & French I
- ✓ SAE Project: To be used by ONLY Horticulture I & Horticulture II

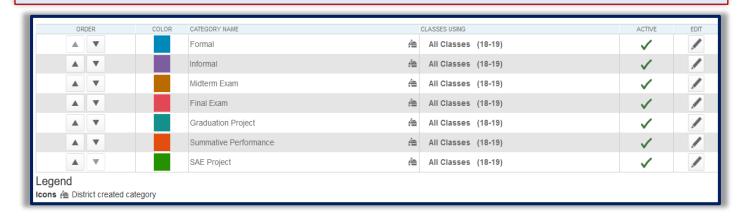

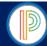

#### Creating an Assignment

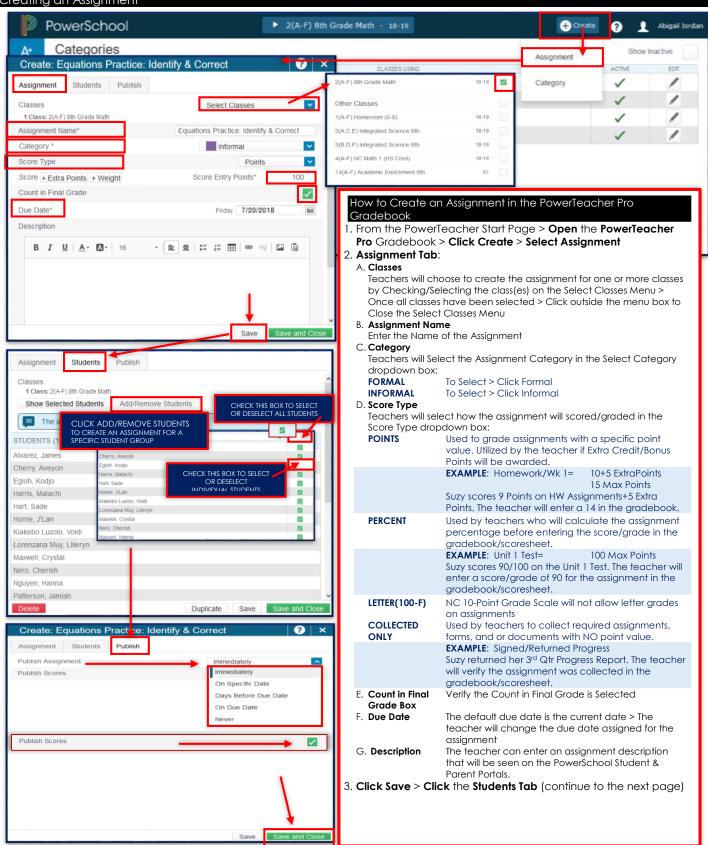

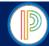

#### Creating an Assignment (continued)

#### How To Create an Assignment in the PowerTeacher Pro Gradebook (continued)

- 4. Students Tab > Verify that the assignment applies to all students (by default all students are included) Teachers may Create a Student Selection for a specific:
  - A.To apply an assignment to a specific student selection > Click Add/Remove Students > Uncheck the students who will not be included in the assignment (by default all are checked/selected)
  - B. To apply an assignment to a specific student or a limited student selection > Click Add/Remove Students > Uncheck the box on the top right next to the Filter area/cell to clear all students from the selection > Select the student(s) included in the assignment by checking the box next to the students' names
- 5. Click the Publish Tab:
  - A. The teacher will **select one** of the available **publishing options** to choose when the **assignment** and **assignment** scores/grades will be **published** to the PowerSchool Student and Parent Portals:

**Immediately** Upon creating the assignment

On Specific Date The teacher will enter the desired publish date in the Publish Date box

Days Before Due Date

The teacher will enter the number of days prior to the due date for the assignment that the

assignment will be published in the Days Before Due Date box

On Due Date The assignment will publish on the due date for the specific assignment

**Never** The teacher will utilize the NEVER publish option for assignments that do not require

publishing/viewing

B. **Publish Scores** The Publish Scores is checked/selected by **Default** 

Teachers may Publish an Assignment without publishing the scores.

The teacher will uncheck the Publish Scores box if scores they want to publish the

assignment and wait to publish the scores until all grades/scores for the assignment have

been entered

6. Click Save and Close

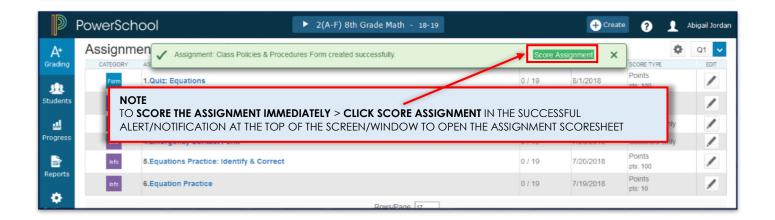

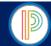

#### PowerTeacher Pro Gradebook for HIGH SCHOOL YEARLONG COURSES:

#### Editing/Modifying and Deleting an Assignment

Teachers may need to **edit/modify or delete an assignment** from the gradebook throughout the year. It is important to remember that if an assignment was **COPIED** it should **not** be deleted as the assignment will be deleted from **all classes**. If teachers no longer want an assignment to count in the Final Grade for the Term they will want to modify the assignment as instructed below. Assignments can be edited from the **Assignments List** or **Scoresheet** in the PowerTeacher Pro Gradebook.

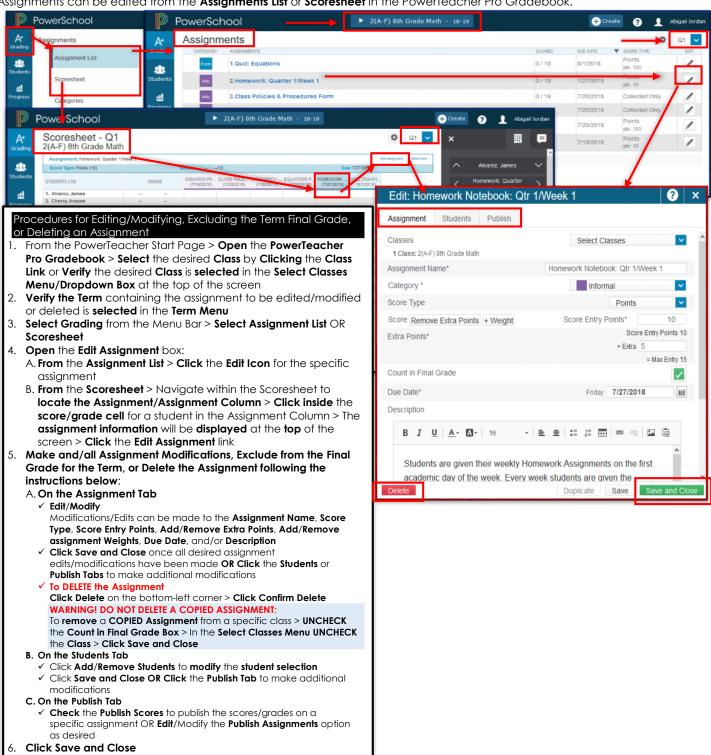

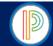

#### PowerTeacher Pro Gradebook for HIGH SCHOOL YEARLONG COURSES:

Duplicating an Assignment for Use in the Same Class or for Use in Another Class

Teachers who have a reoccurring weekly or quarterly assignment or those who use the same assignments in multiple classes may choose to utilize the **Duplicate Assignment** feature. Assignments can be Duplicated from the **Assignment List** or Scoresheet in the PowerTeacher Pro Gradebook.

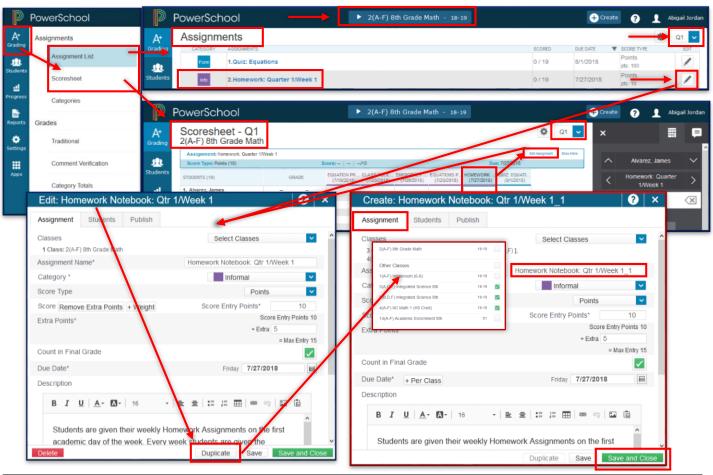

#### Procedures to Duplicate an Assignment

- 1. From the PowerTeacher Start Page > Open the PowerTeacher Pro Gradebook > Select the desired Class by Clicking the Class Link or Verify the desired Class is selected in the Select Classes Menu/Dropdown Box at the top of the screen
- Verify the Term containing the assignment to be edited/modified or deleted is selected in the Term Menu
- 3. Select Grading from the Menu Bar > Select Assignment List OR Scoresheet
- 4. Open the Edit Assignment box
  - A. From the Assignment List > Click the Edit Icon for the specific assignment
  - B. From the Scoresheet > Navigate within the Scoresheet to locate the Assignment/Assignment Column > Click inside the score/grade cell for a student in the Assignment Column > The assignment information will be displayed at the top of the screen > Click the Edit Assignment link
- 5. Click Duplicate on the bottom of the Edit Assignment box
- In the Create: Assignment Box on the Assignment Tab > Select the Class/Classes to Assign the Duplicate Assignment from the Select Classes Menu > Check the box next to the class/classes to select
- 7. UNCHECK/DESELECT the Currently Selected Class to not duplicate the assignment in the gradebook
  - TO DUPLICATE AN ASSIGNMENT FOR THE INDIVIDUAL CLASS
  - ✓ Click Duplicate on the bottom of the Edit Assignment box
  - ✓ Select Classes Menu > DO NOT Uncheck the Class and DO NOT select other classes
- In the Create: Assignment Box on the Assignment Tab
  - Edit/Modify the Assignment Name > Delete the Underscore and Number that were appended to the end of the Assignment Name when the assignment was duplicated > the teacher can choose one of the following options:
    - A.To use the same Assignment Preferences/Specifications, Student Preferences, & Publish Options as the original
  - B. Make modifications to the Assignment Name, Category, Score Type, Points, Due Date, etc...
- 9. Click Save and Close

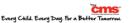

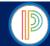

#### PowerTeacher Pro Gradebook for HIGH SCHOOL YEARLONG COURSES: Copying an Assignment

Teachers may Copy one, some, or all of the existing PowerTeacher Pro Assignment in a selected term and class to other terms and classes using the Copy Assignments feature. Teachers may choose to use the existing due dates, select a custom due date, or the relative (Relational) due date proportional to the selected term.

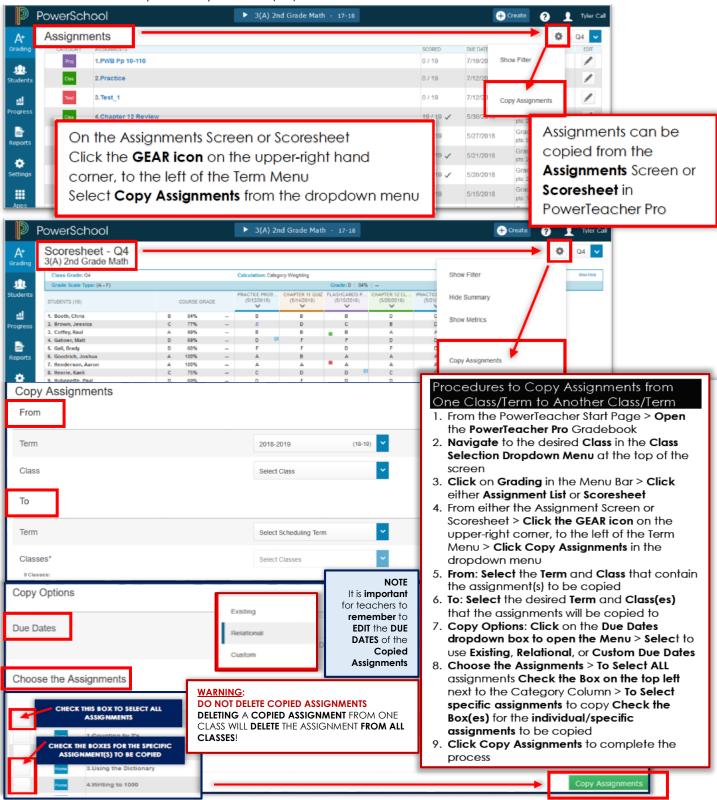

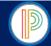

PowerTeacher Pro Gradebook for HIGH SCHOOL YEARLONG COURSES: Navigating the Scoresheet
The PowerTeacher Pro Gradebook offers teachers two types of Scoresheets, the **Assignment Scoresheet** and the **Term Scoresheet**. The Assignment Scoresheet will display the Scoresheet for an individual/specific assignment. The Term
Scoresheet will display all assignments for the selected term.

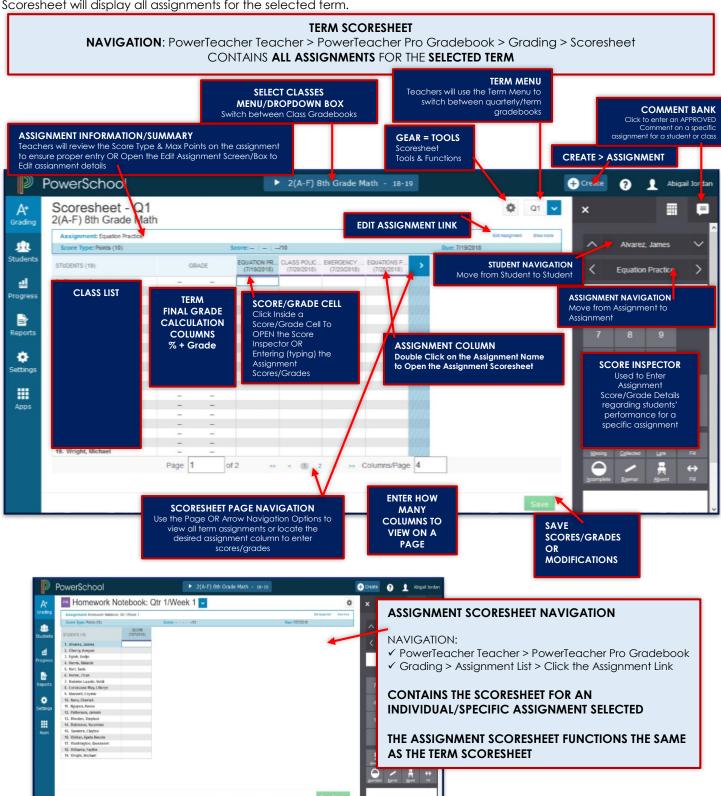

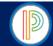

#### PowerTeacher Pro Gradebook for HIGH SCHOOL YEARLONG COURSES: Entering Assignment Scores/Grades

Teachers can enter Assignment Scores/Grades from the **Assignment List** or **Scoresheet** in the PowerTeacher Pro Gradebook. When entering assignment scores/grades, teachers will need to ensure that the scores/grades being entered MATCH the Score Type of the assignment, and that the maximum score being entered does not exceed the Score Entry Points/Maximum Score for the assignment.

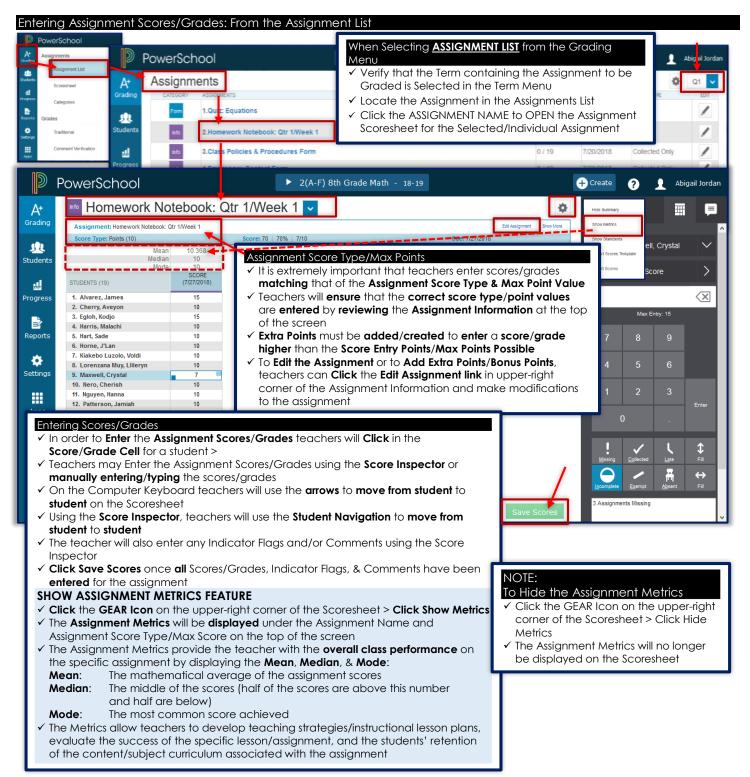

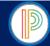

18

Students

ᇓ

PowerTeacher Pro Gradebook for HIGH SCHOOL YEARLONG COURSES: Entering Assignment Scores/Grades (continued)

#### **PowerSchool** When Selecting SCORESHEET from the Grading Menu Verify that the Term containing the Assignment to be Graded is Selected in the Term Menu on A+ Assignments the upper-right corner of the screen Locate the Assignment/Assignment Column to be graded in the Scoresheet using the Assignment List 122 Scoresheet Navigation options Click Inside the score/grade cell for a student under the Assignment Column Powerschool ▶ 2(A-F) 8th Grade Math - 18-19 + Create Scoresheet - Q1 **Q**1 A+ × 2(A-F) 8th Grade Math

85

75

100

95

100

100

89

100

10

10

10

10

10

#### Assignment Score Type/Max Points

Assignment: Quiz: Equations

core Type: Points (100)

✓ It is extremely important that teachers enter scores/grades matching that of the Assignment Score Type & Max Point Value

Entering Assignment Scores/Grades: From the Scoresheet

- Teachers will ensure that the correct score type/point values are entered by reviewing the Assignment Information at the top of the screen
- Extra Points must be added/created to enter a score/grade higher than the Score Entry Points/Max Points Possible
- To Edit the Assignment or to Add Extra Points/Bonus Points, teachers can Click the Edit Assignment link in upper-right corner of the Assignment Information and make modifications to the assignment

#### Entering Scores/Grades

- ✓ In order to Enter the assignment Scores/Grades teachers will Click in the Score/Grade Cell for a student >
- ✓ Teachers may Enter the assignment Scores/Grades using the Score Inspector or manually entering/typing the scores/grades
- ✓ On the computer keyboard teachers will use the directional arrows to move from student to student on the Scoresheet
- ✓ Using the Score Inspector, teachers will use the Student Navigation to move from student to student
- ✓ The teacher will also enter any Indicator Flags and/or Comments using the Score Inspector
- ✓ Click Save Scores once all Scores/Grades, Indicator Flags, & Comments have been entered for the assignment

#### **SHOW ASSIGNMENT METRICS FEATURE**

- ✓ Click the GEAR Icon on the upper-right corner of the Scoresheet
- ✓ Click Show Metrics
- ✓ The Assignment Metrics will be displayed under the Assignment Name and Assignment Score Type/Max Score on the top of the screen
- $\checkmark$  The Assignment Metrics provide the teacher with the **overall class performance** on the specific assignment by displaying the **Mean**, **Median**, & **Mode**:

**Mean**: The mathematical average of the assignment scores

Median: The middle of the scores (half of the scores are above this number and half are below)

**Mode**: The most common score achieved

✓ The Metrics allow teachers to develop teaching strategies/instructional lesson plans, evaluate the success of the specific lesson/assignment, and the students' retention of the content/subject curriculum associated with the assignment

#### NOTE:

#### To Hide the Assignment Metrics

- ✓ Click the GEAR Icon on the upperright corner of the Scoresheet > Click Hide Metrics
- ✓ The Assignment Metrics will no longer be displayed on the Scoresheet

Wright, Michael

Quiz: Equations

Test requires a parent/quardian signature and

 $\langle x \rangle$ 

65

90

78

90

79

95

98

100 95

84 95

100

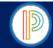

PowerTeacher Pro Gradebook for HIGH SCHOOL YEARLONG COURSES: Using the Score Inspector & Indicator Flags

The Score Inspector and Indicator Flags are used to provide details about a student's performance including but not limited to: Missing, Late, Incomplete, Collected, and/or Exempt Assignment as well as assignments missed due to absence. The Score Inspector provides teachers with an option to enter a comment regarding a student's performance and or score/grade for a specific assignment as desired using the Comment Bank or entering/typing a brief (30 characters max) comment in the comment box.

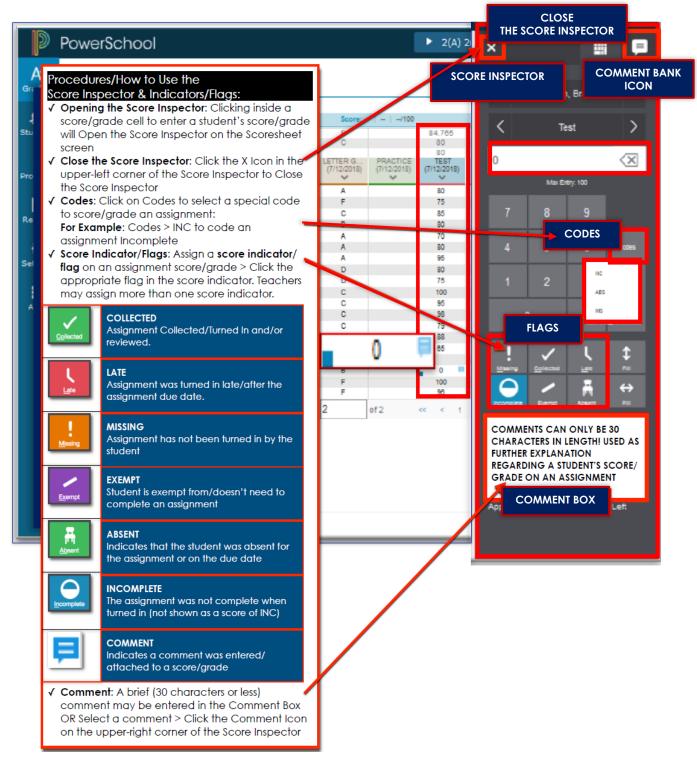

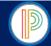

### PowerTeacher Pro Gradebook for HIGH SCHOOL YEARLONG COURSES:

#### Adding Comments for an Individual Student

As teachers enter scores/grades and/or indicator flags they can utilize the Comment Feature to record specific details regarding an individual student's score/grade and/or performance on an assignment, text, project, etc... Comments can be selected from the Comment Bank or typed.

#### WARNING!

- ✓ COMMENTS HAVE A 30 CHARACTER MAXIMUM
- ✓ TEACHERS ENTERING/TYPING AN ASSIGNMENT COMMENT WILL NEED TO KEEP COMMENTS BRIEF NO LONGER THAN 30 CHARACTERS MAXIMUM.

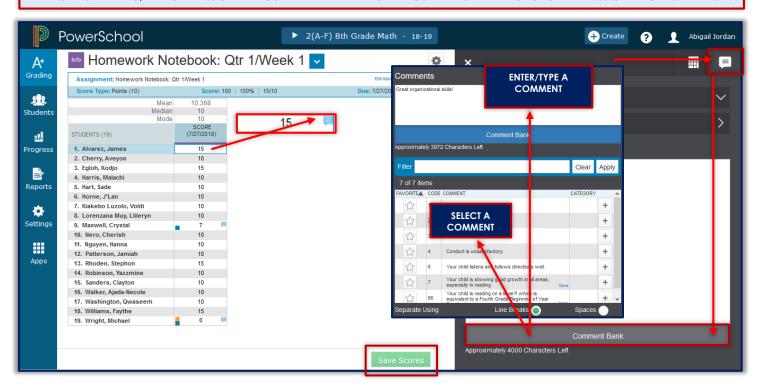

#### Adding/Entering an Assignment Comment Using the Score Inspector

- 1. From the Assignment Scoresheet or Term Scoresheet > Click inside the student's score/grade cell to Open the Score Inspector
- 2. Click the Comment Bank Icon in the upper-right corner of the Score Inspector to Open the Comment Bank > Select a comment from the list provided
- 3. Enter/Type a brief comment in the Comment Box on the bottom of the Score Inspector (30 characters max)
- 4. Click Save Scores

NOTE: A Blue Comment Icon will be displayed in the upper-right corner of the student's score/grade cell

### Viewing/Editing an Assignment Comment Using the Score Inspector

- 1. From the Assignment Scoresheet or Term Scoresheet > Click inside the student's score/grade cell to Open the Score Inspector
- 2. Click the Blue Comment Icon in the upper-right corner of the score/grade cell
- 3. The Comment can be viewed in the Comment Box at the bottom of the Score Inspector
- 4. The Comment can be modified by deleting or editing the comment in the Comment Box at the bottom of the Score Inspector or Selecting a comment from the Comment Bank > Click Save Scores once the assignment comment has been modified
- 5. Close the Score Inspector or navigate to another student to view and/or modify their assignment comment

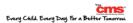

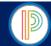

#### PowerTeacher Pro Gradebook for HIGH SCHOOL YEARLONG COURSES: Filling Scores/Grades

Teachers will utilize the Fill Functions to either Fill Scores/Grades for one assignment for all students in the class, or to fill an assignment score/grade for multiple assignments for an individual student. Scores/Grades can be filled for assignment scores/grades that do not already have a score/grade entered.

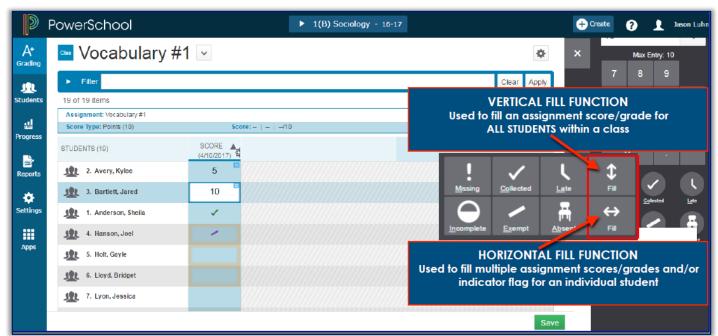

#### Fill Scores/Grades for ALL STUDENTS in the Class

- 1. From the PowerTeacher Start Page > Open the PowerTeacher Pro Gradebook > Select Grading from the Menu Bar
- 2. Select either Assignment List or Scoresheet:
  - A. From the Assignments Screen > Click the Assignment Name to Open the Assignment Scoresheet
  - B. From the Term Scoresheet > Locate the Assignment/Assignment Column in the Term Scoresheet
- 3. Under the Assignment Column Click inside a student's score/grade cell to Open the Score Inspector
- 4. Enter the Score/Grade to Fill for ALL STUDENTS > Click the VERTICAL FILL ICON (Fill Icon with up and down arrows)
- 5. Click Save Scores

#### NOTES:

- ✓ The teacher may include an Indicator Flag when entering the score/grade to be filled for all students.
- Any student who has a score/grade entered for the assignment will not be included in the fill scores/grades and their assignment score/grade will not be changed/altered when utilizing the Fill Function

#### Fill Scores/Grades for ALL STUDENTS in the Class

- 1. From the PowerTeacher Start Page > Open the PowerTeacher Pro Gradebook > Verify or Select the Class that the student is enrolled in using the Select Class Menu/Dropdown Box at the top of the PowerTeacher Pro Gradebook screen
- 2. **Select** the **Student from the Class List** > The Assignment Scoresheet will populate for the student showing only the individual student's scores/grade for the selected term
- 3. Under the Assignment Column Click inside the score/grade cell to Open the Score Inspector
- 4. Enter the Score/Grade to Fill for ALL ASSIGNMENTS > Click the HORIZONTAL FILL ICON (Fill Icon with side to side arrows)
- 5. Click Save Scores

#### NOTES

- √ The teacher may include an Indicator Flag when entering the score/grade to be filled for all assignments.
- ✓ Any assignment that has a score/grade entered will not be included in the fill scores/grades and the assignment score/grade will not be changed/altered when utilizing the Fill Function

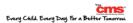

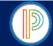

PowerTeacher Pro Gradebook for HIGH SCHOOL YEARLONG COURSES: Fill Function-Smart Text Comments Feature
Teachers can Fill Comments when utilizing the Fill Function. Teachers can Fill a Comment for a specific assignment for all students in a class. When the teacher enters a comment that includes a Student Name or any Gender Pronouns,
PowerTeacher Pro will detect this and when filling the comment for all students will replace the Student Name and/or
Gender Pronoun with the students' name/gender. Comments will not be filled for students or assignments that already have an assignment comment entered.

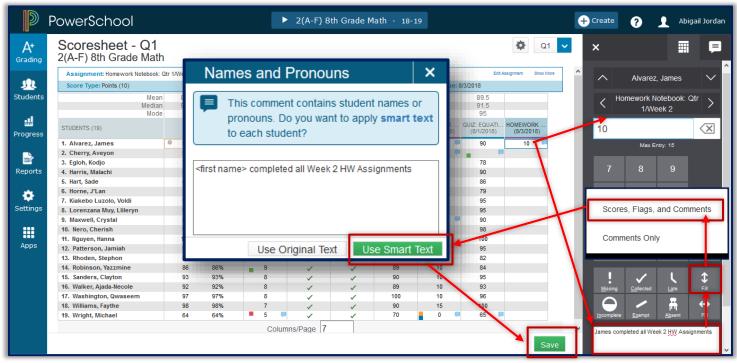

#### Fill a Comment for All Students: Using the Smart Text Comment Feature

- 1. From the PowerTeacher Start Page > Open the PowerTeacher Pro Gradebook > Select Grading from the Menu Bar 2. Select either Assignment List or Scoresheet:
  - A. From the Assignments Screen > Click the Assignment Name to Open the Assignment Scoresheet
  - B. From the Term Scoresheet > Locate the Assignment/Assignment Column in the Term Scoresheet
- 3. Under the Assignment Column Click inside a student's score/grade cell to Open the Score Inspector
- 4. Enter a Comment to be filled for all students in the Comment Box > Enter the First Name or First & Last Name of the Student in the Comment (Comments can be only 30 characters max)
- 5. Click the VERTICAL FILL ICON (Fill Icon with up and down arrows)
- 6. Select Scores, Flags and Comments or Comment Only from the Fill Options Menu
- 7. The Names and Pronouns box will populate > Click Use Smart Text
- 8. Click Save Scores

#### **NOTES:**

- ✓ Teachers will need to enter a Comment that contains the Name and/or Gender Pronoun in the Comment Box to utilize the Smart Text Comment Fill option
- ✓ Teachers can also modify a Comment from the Comment Bank to add/include student names/gender pronouns
- ✓ Any assignment that has a comment entered will not be included in the Comment Fill function and changes will not be made to the comments or scores/grades previously entered

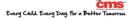

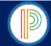

PowerTeacher Pro Gradebook for HIGH SCHOOL YEARLONG COURSES: Final Grades/Calculation of Final Grades Final Grades for the Term are calculated/updated automatically throughout the term as teachers enter assignment scores/grades in the PowerTeacher Pro Gradebook. The Final Grade Calculation for each class is shown in the Grade Column on the Term Scoresheet. The Final Grade for the term is also calculated for each student on his/her Assignments Screen.

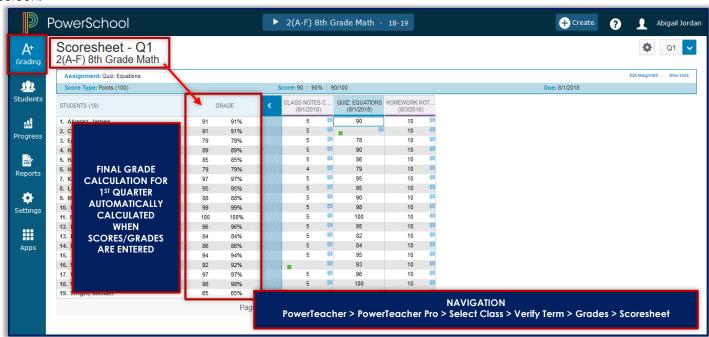

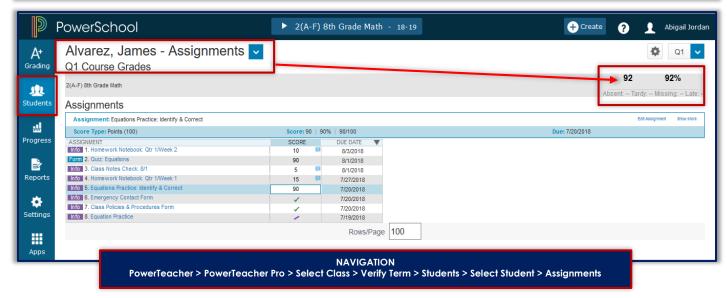

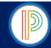

PowerTeacher Pro Gradebook for HIGH SCHOOL YEARLONG COURSES: Manually Override/Modify a Final Grade Should teachers have a need to Manually Override a student's Final Grade for the Term, they will want to complete the instructions below in the PowerTeacher Pro Gradebook. Teachers should modify BOTH the Percent (%) and GRADE. Teachers will only update the GRADE for the Term if they are intending to store a student's Final Grade for the Term with an Incomplete (INC).

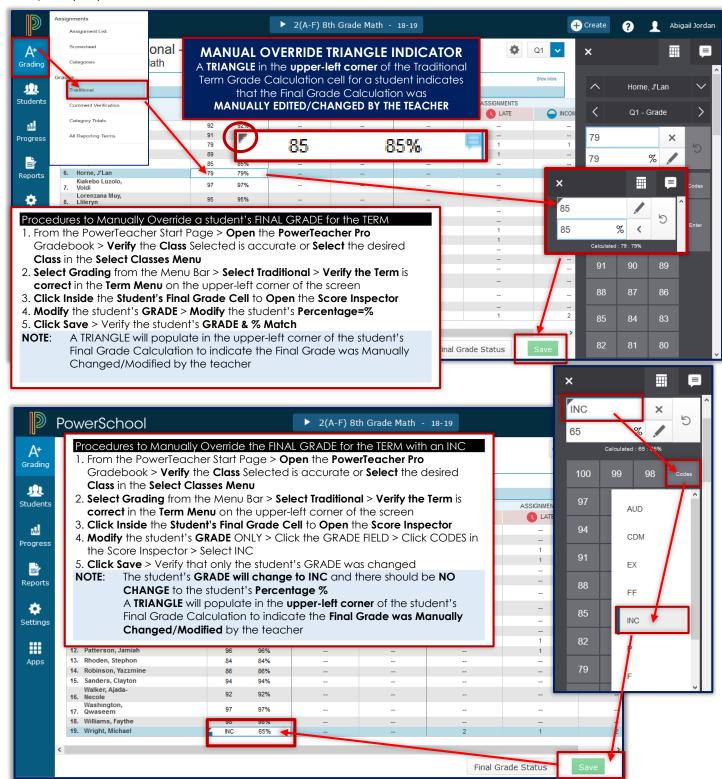

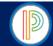

#### PowerTeacher Pro Gradebook for HIGH SCHOOL YEARLONG COURSES: Recalculate Final Grades

Teachers will use the Recalculate tool after making significant changes in the gradebook, or when the PowerTeacher Administrator changes settings that affect the gradebook.

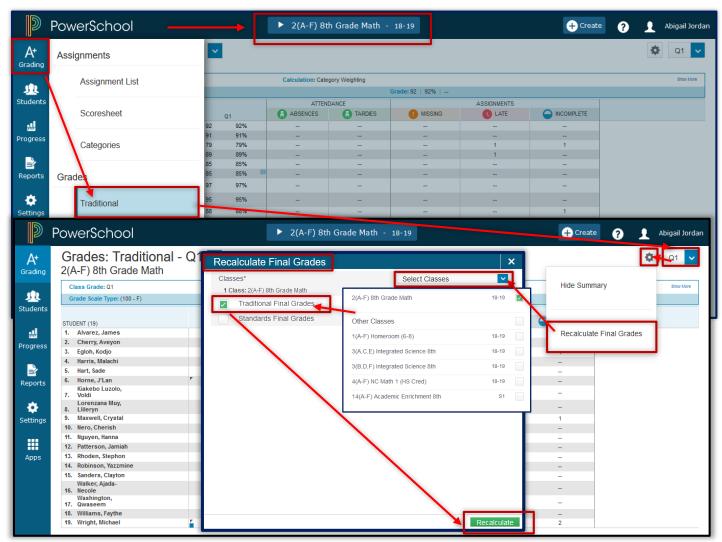

#### Procedure to Recalculate Final Grades for the Term

- 1. From the PowerTeacher Start Page > Open the PowerTeacher Pro Gradebook > Verify/Select the Class in the Select Classes Menu
- 2. Verify the Term is Current/Correct in the Term Menu on the top-left corner of the screen
- 3. Click Grading in the Menu Bar > Select Traditional
- 4. Click the GEAR Icon in the upper-left corner of the screen > Select Recalculate Final Grades
- 5. Select Class or Classes in the Select Classes Menu/Dropdown Box on the Recalculate Final Grades Screen
- 6. Check the Box for Traditional Final Grades Only
- 7. Click Recalculate

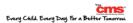

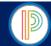

## PowerTeacher Pro Gradebook for HIGH SCHOOL YEARLONG COURSES: Final Grade Status

Once teachers have finalized entering, updating, and making any necessary modifications to assignments or final grades they will notify the school Data Manager and/or PowerSchool Administrator that their grades for the reporting term have been finalized, and are ready to be stored. The Final Grade Status function allows teachers to report to the school Data Manager and/or PowerSchool Administrator if their Final Grades for the term are not complete/not ready to be stored and the date of expected completion.

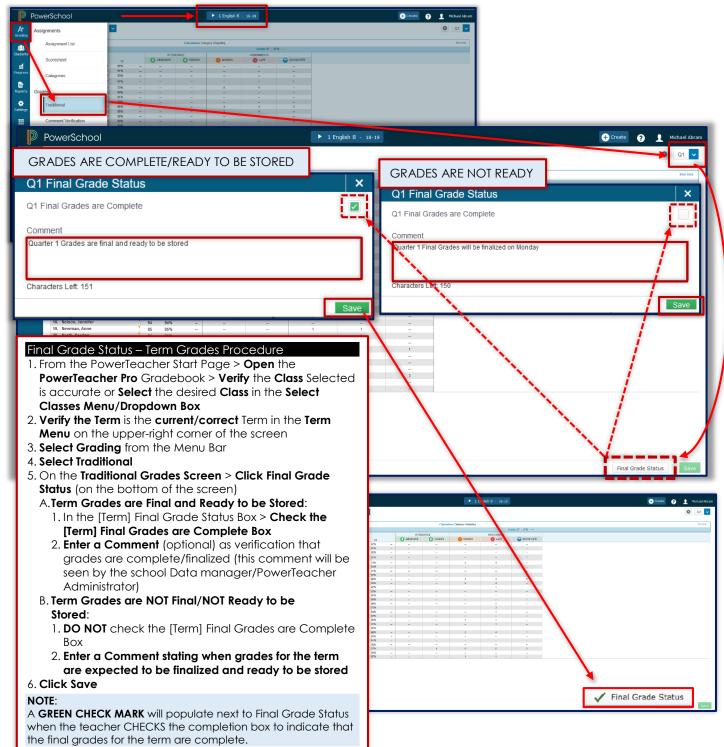

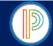

#### PowerTeacher Pro Gradebook for HIGH SCHOOL YEARLONG COURSES: Comment Verification

Prior to submitting the Final Grade Status, teacher can use the Comment Verification to add a very brief comment to the report card. The Comment Verification function is used at the end of the term when completing/finalizing grades to post to report cards. Teachers can use the Comment Bank to add a comment to the Final Grade for the term. Any comments entered by teachers must be only 30 characters or less.

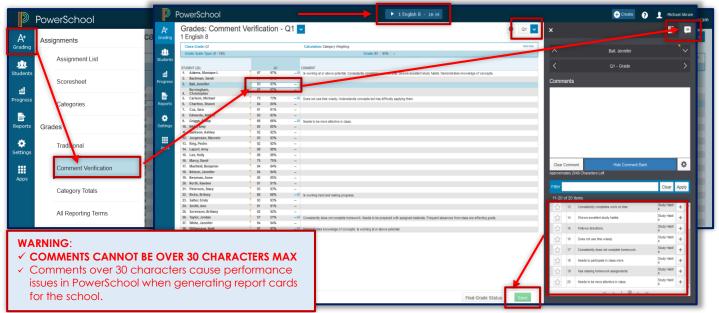

#### Comment Verification Procedures

- From the PowerTeacher Start Page > Open the PowerTeacher Pro Gradebook > Select the desired Class from the Select Classes Menu/Dropdown Box
- 2. Select Grading from the Menu Bar > Select Comment Verification
- 3. Verify the Term is current/accurate in the Term Menu on the upper-right corner of the screen
- 4. On the Comment Verification Screen > Click Inside the Term Grade cell for a student to Open the Score Inspector
  A. Click the Comment Bank Icon > Select one Comment to add to the student's term grade
  - B. Enter/type a BRIEF (30 characters or less) Comment in the Comment Box at the bottom of the Score Inspector
- 5. The Comment selected or entered will populate in the Comment Cell/Colum on the Comment Verification Screen > **Review** the **Comments** to ensure they meet the 30 character or less guideline
- 6. Click Save

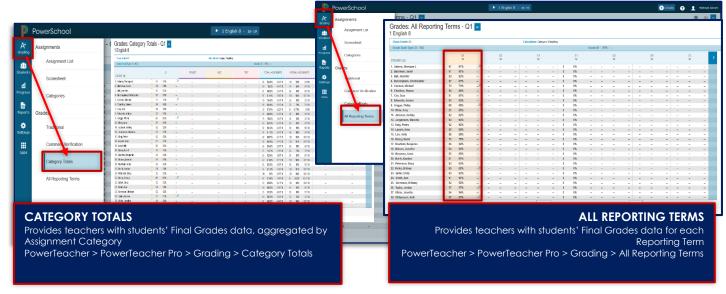

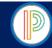

The PowerTeacher Pro Gradebook contains Individual, Multi-Functional Assignment, Scoresheet, and Student Roster Reports that can be viewed on screen or printed. Teachers can personalize each report by entering a custom report title, including a top note, bottom note, or signature line.

| USING THE POWERTEACHER PRO GRADEBOOK REPORTS |                                                                                                    |
|----------------------------------------------|----------------------------------------------------------------------------------------------------|
| INDIVIDUAL STUDENT REPORTS                   | <ul> <li>✓ Use Individual Student Reports to VIEW or PRINT a summary of the class performance/activity per student</li> <li>✓ The Individual Student Report is used as a Mid-Term Update/Progress Report for students and parents</li> <li>✓ Course Grades, Attendance, Assignments, Category Totals, and Comments are options to include on the Individual Student Reports</li> <li>✓ Teachers can include one class or the students' full schedule</li> <li>✓ Teachers can choose to include Student ID Numbers next to Student Names for identification purposes</li> <li>✓ Used to present a summary of student work to parents at conferences or to a principal during a review</li> <li>✓ This report can be printed for an individual student, a specific student selection, or for all students in a class/all</li> </ul> |
| MULTI-FUNCTION ASSIGNMENT REPORT             | students in all course sections  ✓ Use the Multi-Function Assignment Report to VIEW or PRINT a list of students and scores/grades per assignment  ✓ The Multi-Function Assignment Report can be used to find or run a report of Missing, Late, Incomplete, or Failing Assignment Scores/Grades  ✓ Used to help students and parents keep track of assignments or to identify students who may need additional educational support  ✓ This report can be used by teachers to gauge which assignments present the most challenges to students                                                                                                    |
| SCORESHEET REPORT                            | <ul> <li>✓ The Scoresheet Report is used to PRINT a copy of the Term Scoresheet</li> <li>✓ Teachers may include Final Grades and Assignment Scores/Grades</li> <li>✓ Teachers have the option to use Students' Names OR Student ID Numbers</li> <li>✓ The Scoresheet Report can be sorted by Student Name, Student ID Number, or Randomly</li> <li>✓ The Scoresheet Report can be PRINTED using the Student ID Number option to post for students to review their class progress</li> <li>✓ The Scoresheet Report can be viewed as a PDF or Exported into an Excel Spreadsheet</li> </ul>                                                                                                    |
| STUDENT ROSTER REPORT                        | <ul> <li>✓ Teachers will use the Student Roster Report to VIEW or PRINT demographic information by Class</li> <li>✓ Used to track required student information or materials including but not limited to: emergency contacts/contact forms, field tip deposits and permission slips, student attendance, and more</li> <li>✓ Teachers may customize the Student Roster Report by adding Blank Columns and/or Custom Column Headers or Sorting the Columns in the desired order</li> <li>✓ The Student Roster Report can be viewed as a PDF or Exported into an Excel Spreadsheet</li> </ul>                                                                                                    |

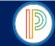

## PowerTeacher Pro Gradebook for HIGH SCHOOL YEARLONG COURSES: How to Generate Individual Student Reports

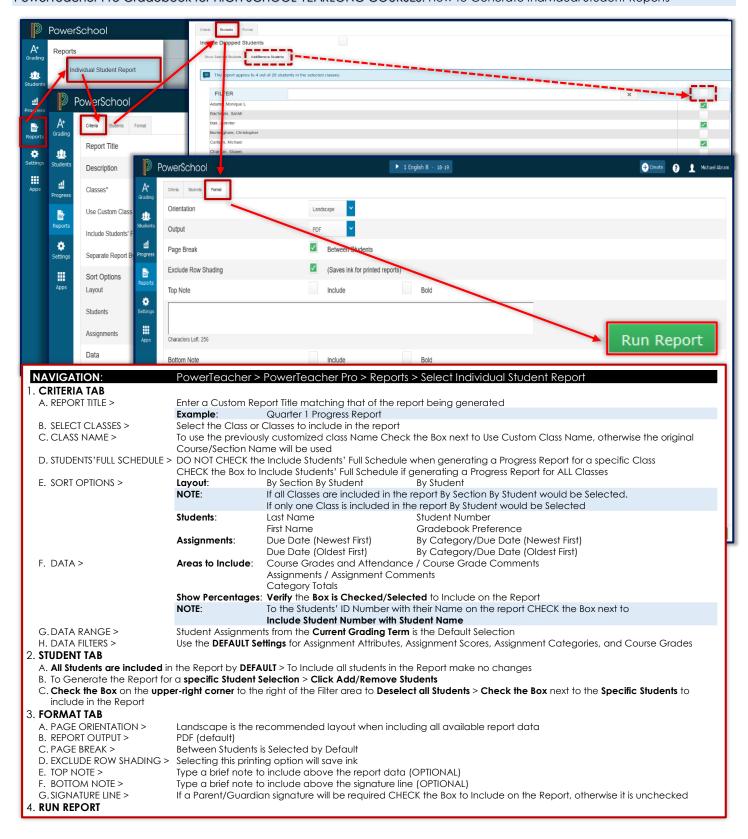

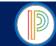

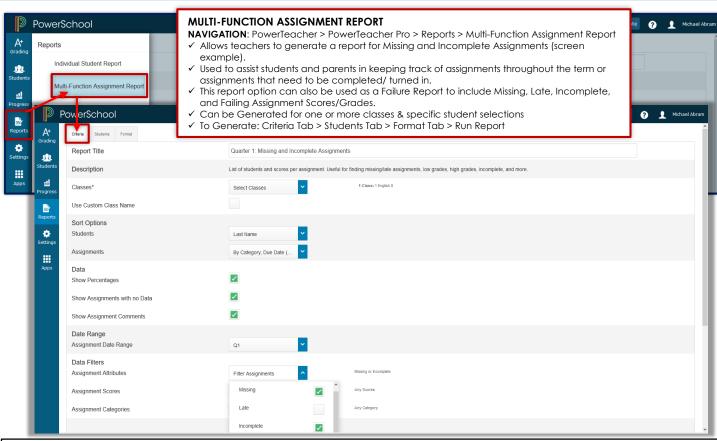

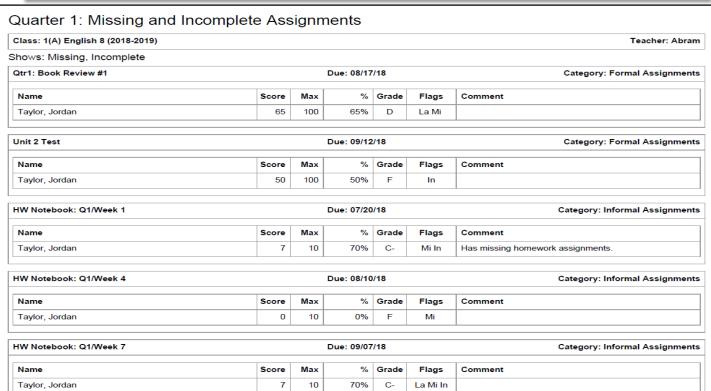

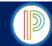

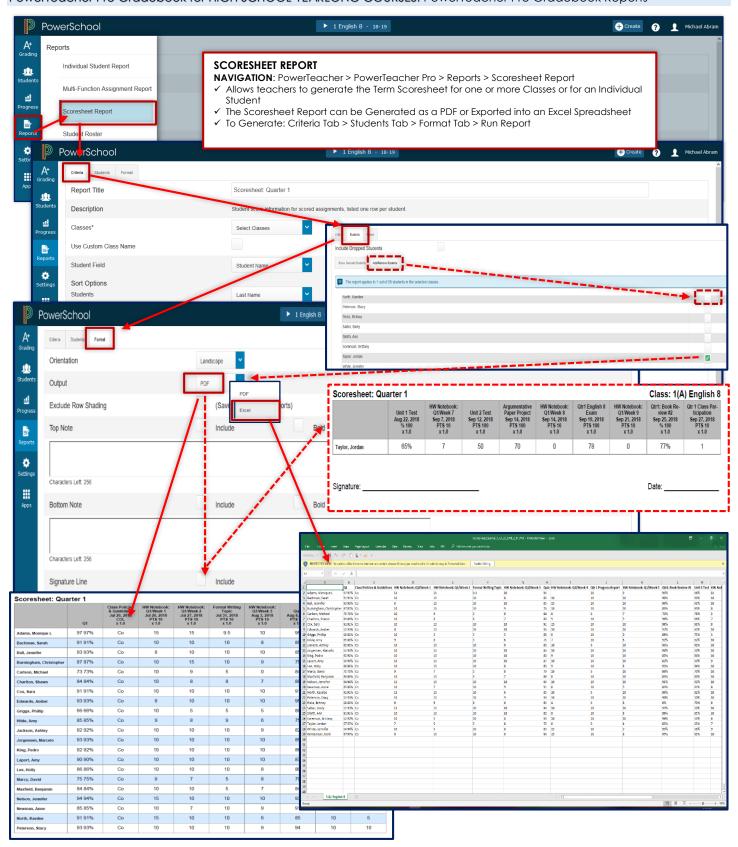

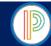

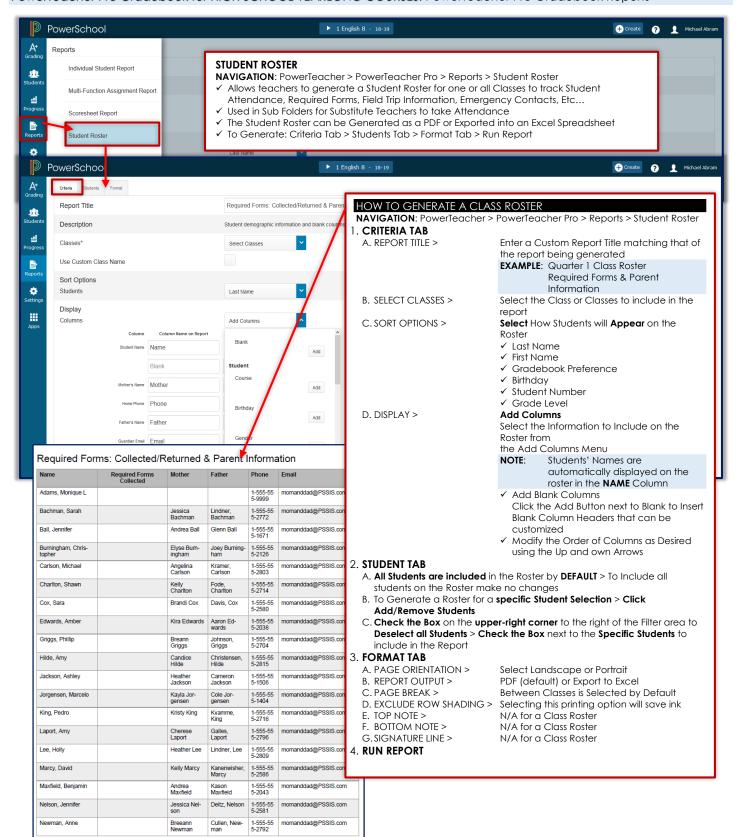

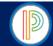

#### PowerTeacher Pro Gradebook for HIGH SCHOOL YEARLONG COURSES: Analyzing Class Performance

The PowerTeacher Pro Gradebook allows teacher to analyze Class Performance/Progress throughout the academic year.

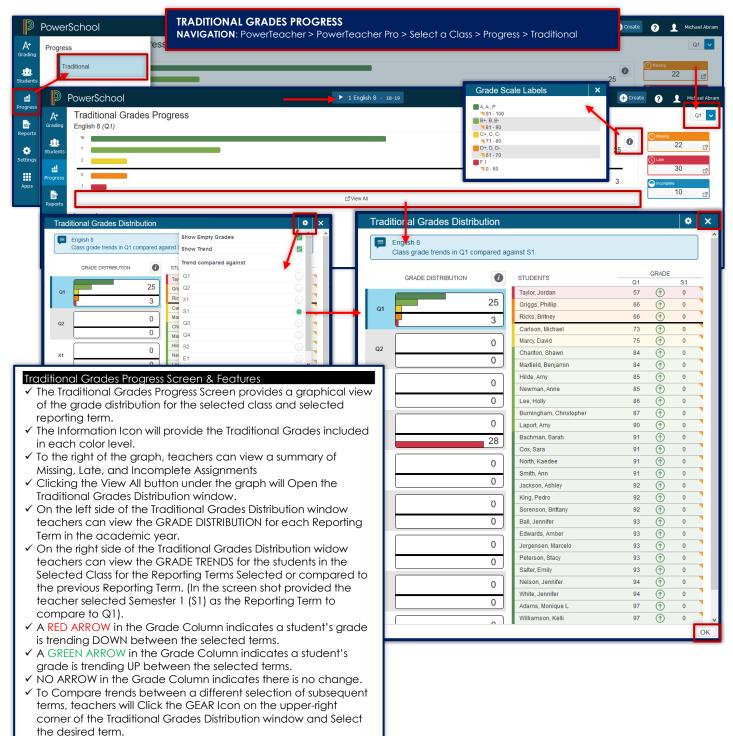

✓ Clicking OK on the bottom-right OR the X in the upper-right corner of the Traditional Grades Distribution window will Close

✓ To Select a different Term on the Traditional Grades Progress Screen the teacher will change the Selected Term in the Term

Menu on the upper-right corner of the screen.

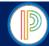

#### PowerTeacher Pro Gradebook for HIGH SCHOOL YEARLONG COURSES:

Individual Student Data, Assignments, and Information

The PowerTeacher Pro Gradebook allows teachers to view individual student data, enter/modify their assignment scores/grades, and view information for the individual student.

#### INDIVIDUAL STUDENT DATA, ASSIGNMENT SCORES/GRADES, AND INFORMATION NAVIGATION: PowerTeacher > PowerTeacher Pro > Select a Class > Students > Select a Student STUDENTS > SELECT STUDENT > ASSIGNMENTS The Assignments Screen allows the teacher to view a Summary of all the scores/grades for all PowerSchool assignments in all Reporting Terms for the selected student. Teachers can enter or modify scores/grades for the selected student from the student's Assignments screen. Student View Students (28) Show Dropped Q Type to search 业 Comment Log ▶ 1 English 8 - 18-19 + Create PowerSchool 0 Michael Abra 1 English 8 Demographics Taylor, Jordan - Assignments 🔽 Marcy, David Course Grades Quick Lookup - Trad **57 57%** Maxfield, Benjamin 业 ٠ Assignments Nelson, Jennifer ... d Score Type: Points (10) ď X Newman, Anne P North, Kaedee Peterson, Stacy Ricks, Britney ш Info 13. HW Volebook: 01/Voek 4 Form 14. Out: Info 15. HW Volebook: 01/Voek 3 Info 15. Formal Writing Topic Info 17. HW Volebook: 01/Voek 2 Info 18. HW Volebook: 01/Voek 2 Info 19. Class Policie 8 Guidelines Salter, Emily 5 D 7/31/2018

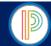

# PowerTeacher Pro Gradebook for HIGH SCHOOL YEARLONG COURSES:

Individual Student Data, Assignments, and Information (continued)

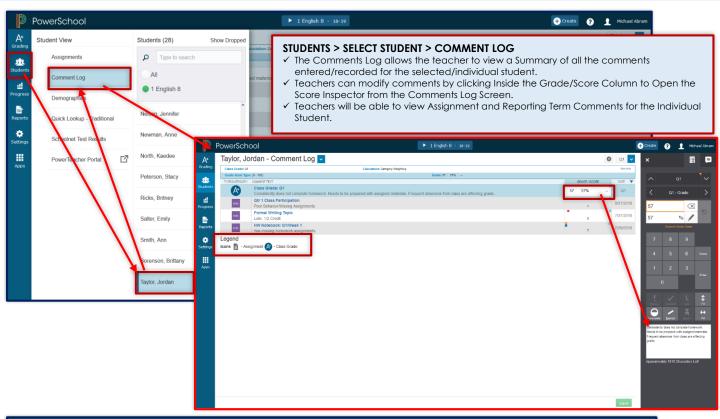

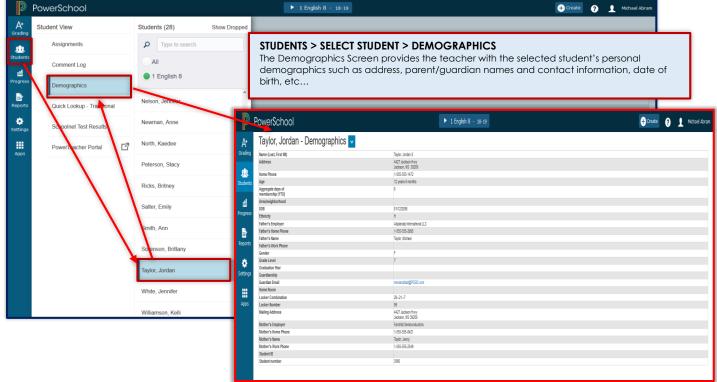

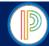

## PowerTeacher Pro Gradebook for HIGH SCHOOL YEARLONG COURSES:

Individual Student Data, Assignments, and Information (continued)

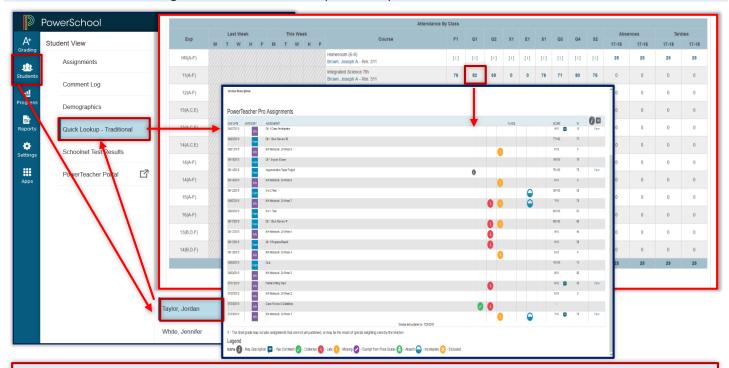

#### STUDENTS > SELECT STUDENT > QUICK LOOKUP-TRADITIONAL

- ✓ The Quick Lookup Screen provides the teacher will the students full academic progress and attendance data for the current academic year
- ✓ Clicking the Show Dropped Also Link will provide the teacher with the student's academic progress and attendance from another CMS School or from another North Carolina Public or Charter School of previous enrollment (within the current academic year).
- ✓ Click on the Blue Grade under the Reporting Term will open the Reporting Term Window showing all assignments and Details for the assignment, including any comments entered by the previous teachers.
- ✓ The teacher will utilize the Quick Lookup Screen when obtaining grades to transfer into their gradebooks for any new students from another CMS teacher, CMS School, NC Public School, or NC Charter School.

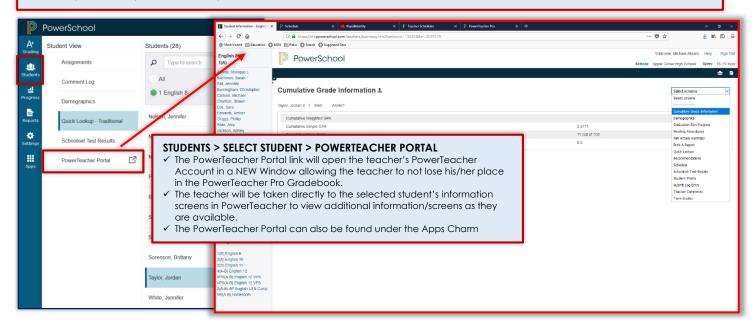

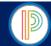

#### PowerTeacher Pro Gradebook for HIGH SCHOOL YEARLONG COURSES: PowerTeacher Pro Help & CMS Support

For additional help teachers can click on the Help Icon on the upper-right corner of the PowerTeacher Pro Gradebook to access the robust PowerTeacher Pro Help System, which includes A-Z help articles, tips and tricks, How To Videos, and much more. For CMS Specific PowerTeacher Pro Support teachers can visit the CMS Intranet: PowerSchool Updates & Information Site and view CMS PowerTeacher Instructional Documents and Videos from the Training Documents and Videos Page. For additional support teachers will see their school's PowerTeacher Pro Gradebook Trainer or Data Manager. Teachers are welcome to utilize the CMS PowerSchool Help Desk or enter a PowerSchool Cherwell Ticket for further support.

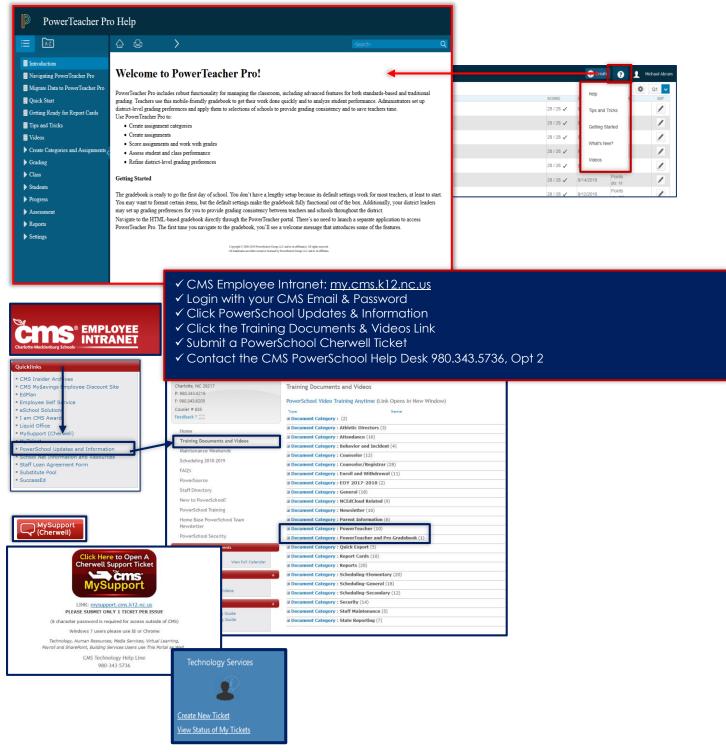

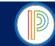

## 2018-2019

| HIGH SCHOOL YEARLONG COURSES: Final Grade                                                                                                    | Calculation Setups & Assignment Categor                                                                                                    | ry Verification                                                                                                    |
|----------------------------------------------------------------------------------------------------|----------------------------------------------------------------------------------------------------|----------------------------------------------------------------------------------------------------|
| SCHOOL NAME                                                                                                    |                                                                                                    |                                                                                                    |
| TEACHER NAME                                                                                                    |                                                                                                    |                                                                                                    |
| 2018-2019 TEACHER/TEACHER OF RECORD VERIFIC                                                                                                    | CATION OF GRADEBOOK/FINAL GRADE SE                                                                                                    | TUPS                                                                                                    |
| Grade Calculations. I have not setup or modified ar Grade-Traditional Grade Calculation Setups as instruguidelines for HIGH SCHOOL YEARLONG COURSES Categories for any assigned classes/courses, and the final Grade Calculation. In addition, I understand administration to ensure accuracy in reporting. Show Calculations for the students scheduled in my course necessary corrections to correct my gradebook setup administration. | ucted, following the Charlotte-Mecklenburg I. I have read and understand that I am <b>not</b> at if I choose to do so that the additional as and that my gradebook is subject to review uld I alter the gradebook setup in a manner e sections at any time during the academic up as instructed by school administration or | tive completed my Yearlong Final School Final Grade Setup to create additional Assignment signment categories will not count by the school and district that changes the Final Grade term, I will be required to make the district PowerSchool |
| 2018-2019 COURSE SECTIONS: Complete the following and Course Name  Course Number                                                                                                    | initial indicating that the Final Grade Setup & Categor<br>Section Number Length of Course                                                                                                    |                                                                                                    |
|                                                                                                    |                                                                                                    | _                                                                                                    |
|                                                                                                    |                                                                                                    |                                                                                                    |
|                                                                                                    |                                                                                                    |                                                                                                    |
|                                                                                                    |                                                                                                    |                                                                                                    |
|                                                                                                    |                                                                                                    |                                                                                                    |
|                                                                                                    |                                                                                                    |                                                                                                    |
|                                                                                                    |                                                                                                    |                                                                                                    |
| To be Completed by the PowerTeacher Pro Gradeboo                                                                                                    |                                                                                                    |                                                                                                    |
| above named teacher and/or teacher of record. I verifinal Grade Setup procedures according to the Charlo SCHOOL YEARLONG/36-WEEK COURSES. I have personate record named above to verify that the Final Grade-Tratensured that the teacher has not created any additionany courses throughout the academic year/term and the second record in the second record records.                                                                   | the-Mecklenburg School Final Grade Setup-Tra<br>ally reviewed each Course Section listed above<br>ditional Grade Calculation Setup is correct and<br>all Assignment Categories and is aware that no<br>that the Final Grade Calculations should not be<br>to from the Grade of Record & PowerTeacher Pro Gradebook          | as properly completed the 2018-2019 ditional Grade Calculations for HIGH e/assigned to the teacher/teacher of d accurate. In addition, I have a assignments should be created for e modified.                                                  |
|                                                                                                    |                                                                                                    |                                                                                                    |
| Teacher/Teacher of Record Name ( <b>PRINT</b> : First & Last Names)                                                                                                    | Teacher Signature                                                                                                    | Date                                                                                                    |
| PT Pro Gradebook Trainer Name ( <b>PRINT</b> : First & Last Names)                                                                                                    | PT Pro Gradebook Trainer Signature                                                                                                    | Date                                                                                                    |
| Administrator Name (PRINT: First & Last Names)                                                                                                    | Administrative Signature                                                                                                    | Date                                                                                                    |
| DATA MANAGERS All forms are to be kept on file with the school Data Manager. I obtained.  ALL REQUIRED INFORMATION IS COMPLETE & REQUIRED.                                                                                                    |                                                                                                    |                                                                                                    |

Every Child Every Day for a Better Tomorrow.